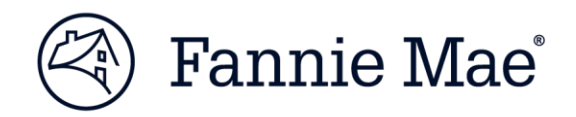

November 2019

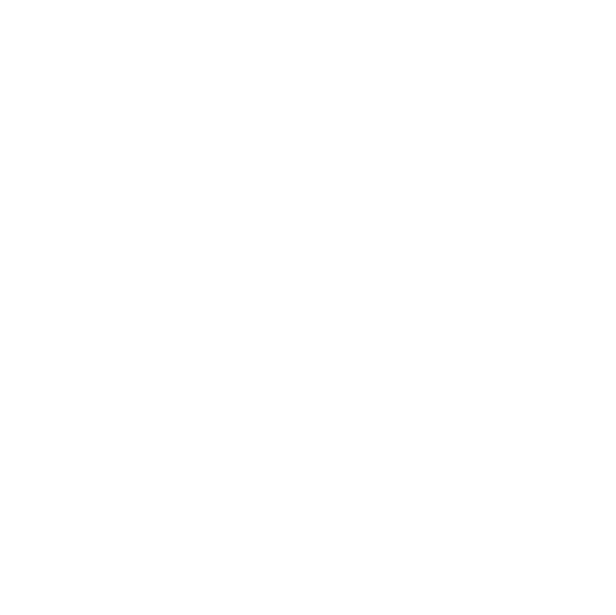

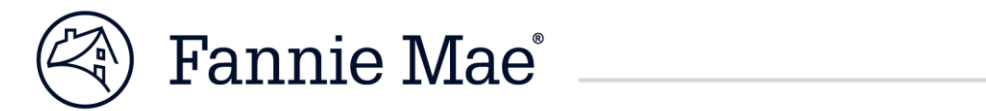

#### **Table of Contents**

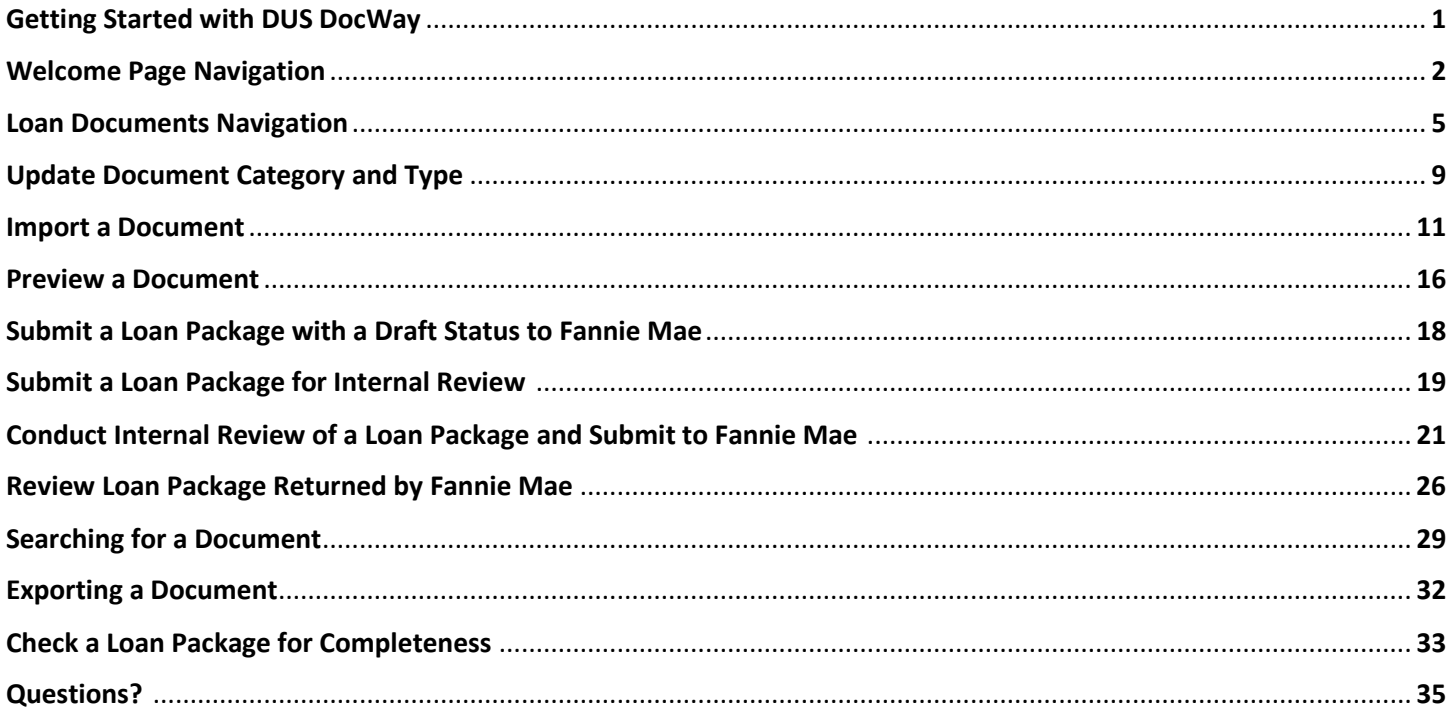

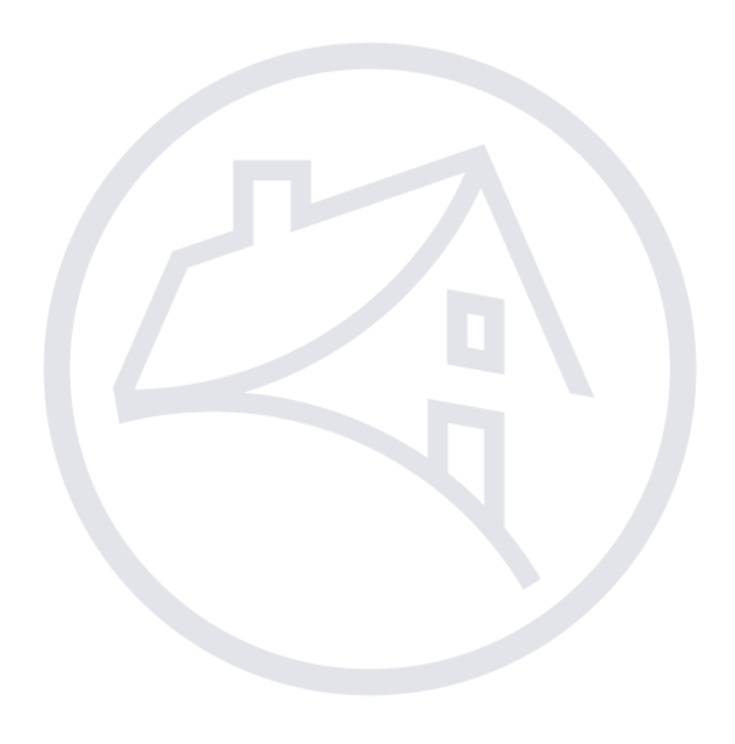

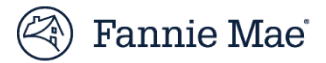

## Getting Started with DUS DocWay

DUS DocWay is accessed via the internet using either Internet Explorer (Version 11) or Google Chrome. Follow the steps below to access DUS DocWay.

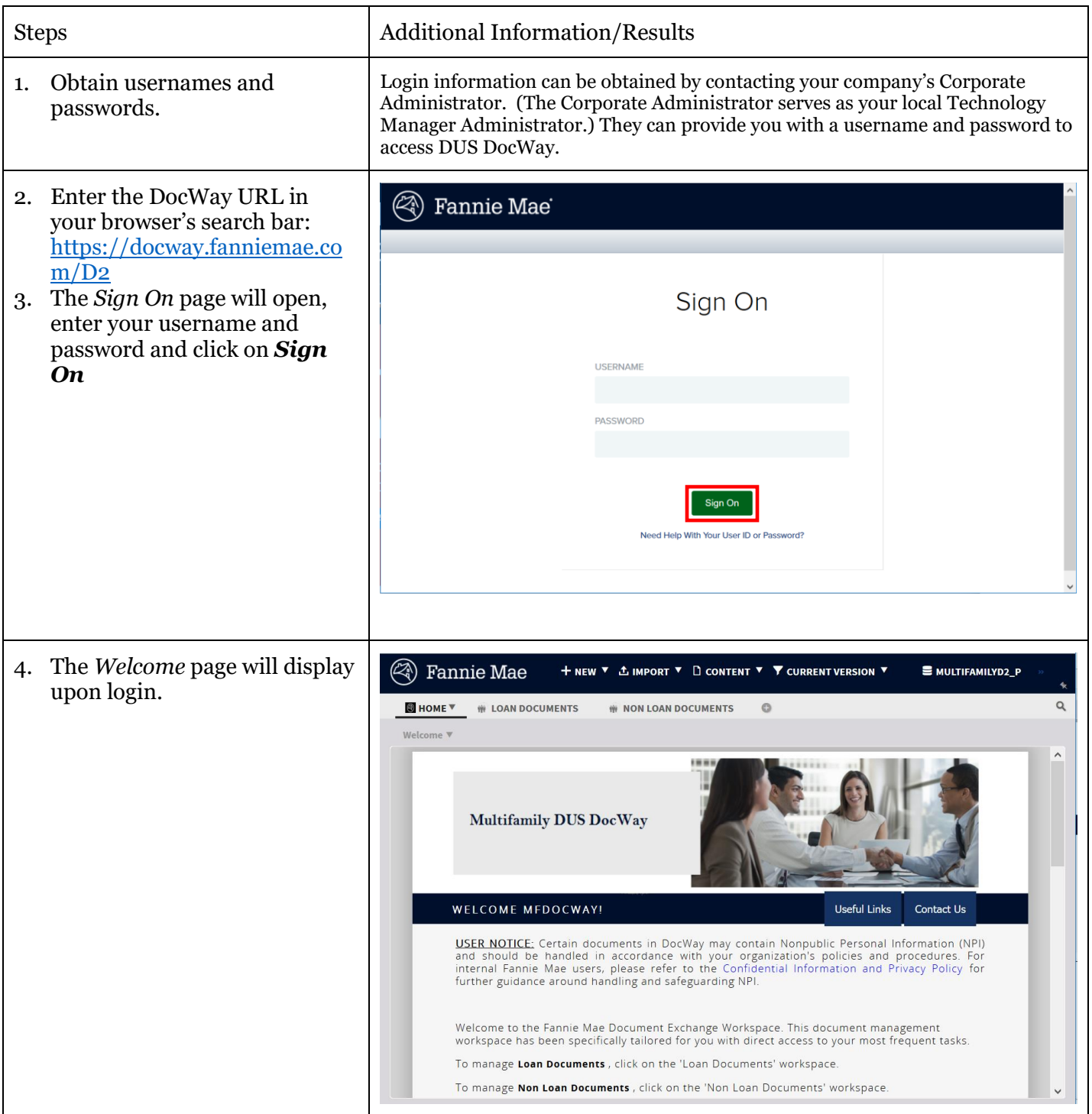

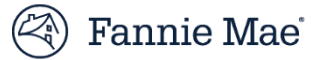

### Welcome Page Navigation

On the *Welcome page*, you can view your login information, access useful links, find out how to contact Fannie Mae for help, or open the *Loan Documents* workspace. Follow the steps below to navigate the *Welcome* screen.

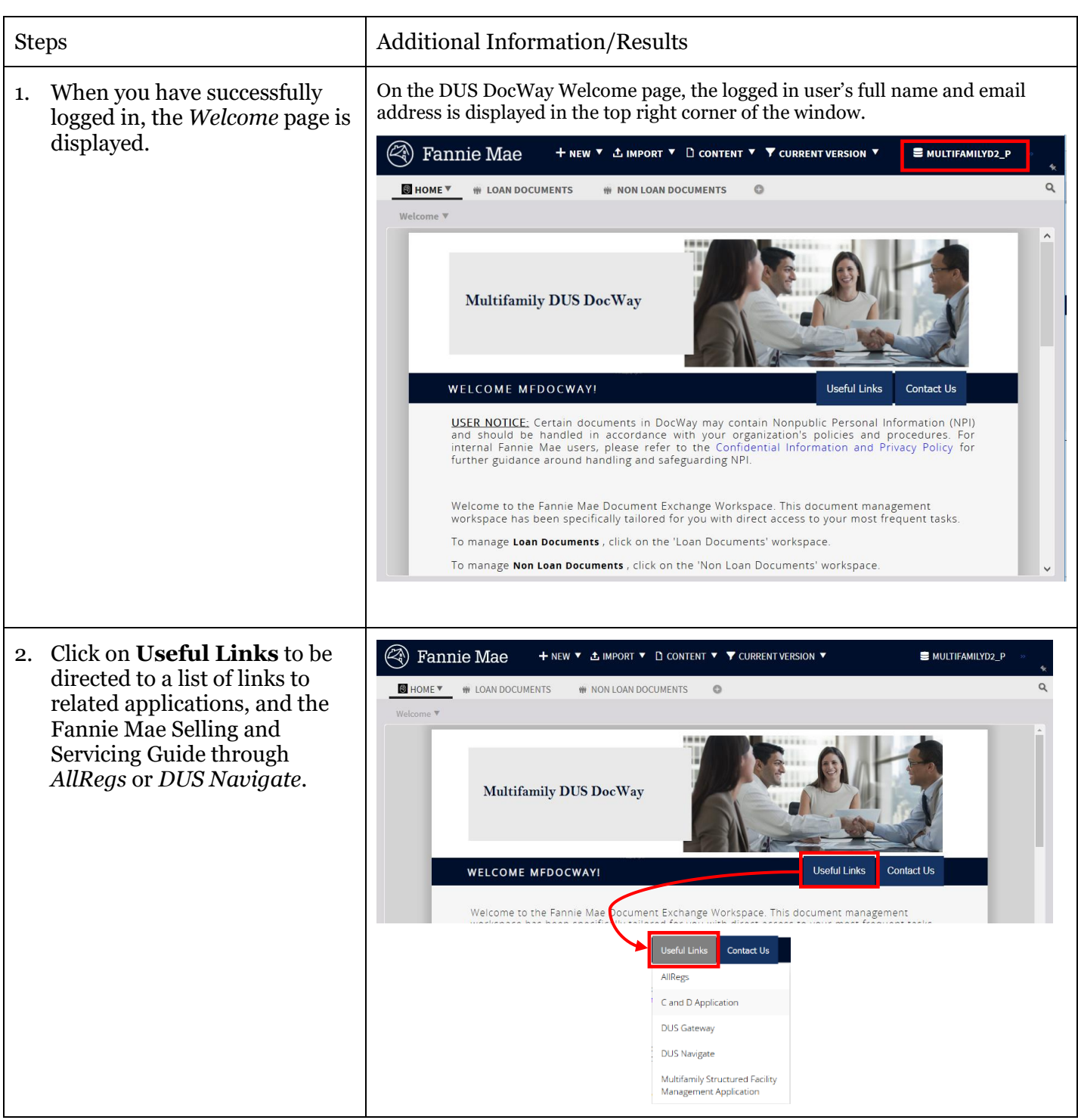

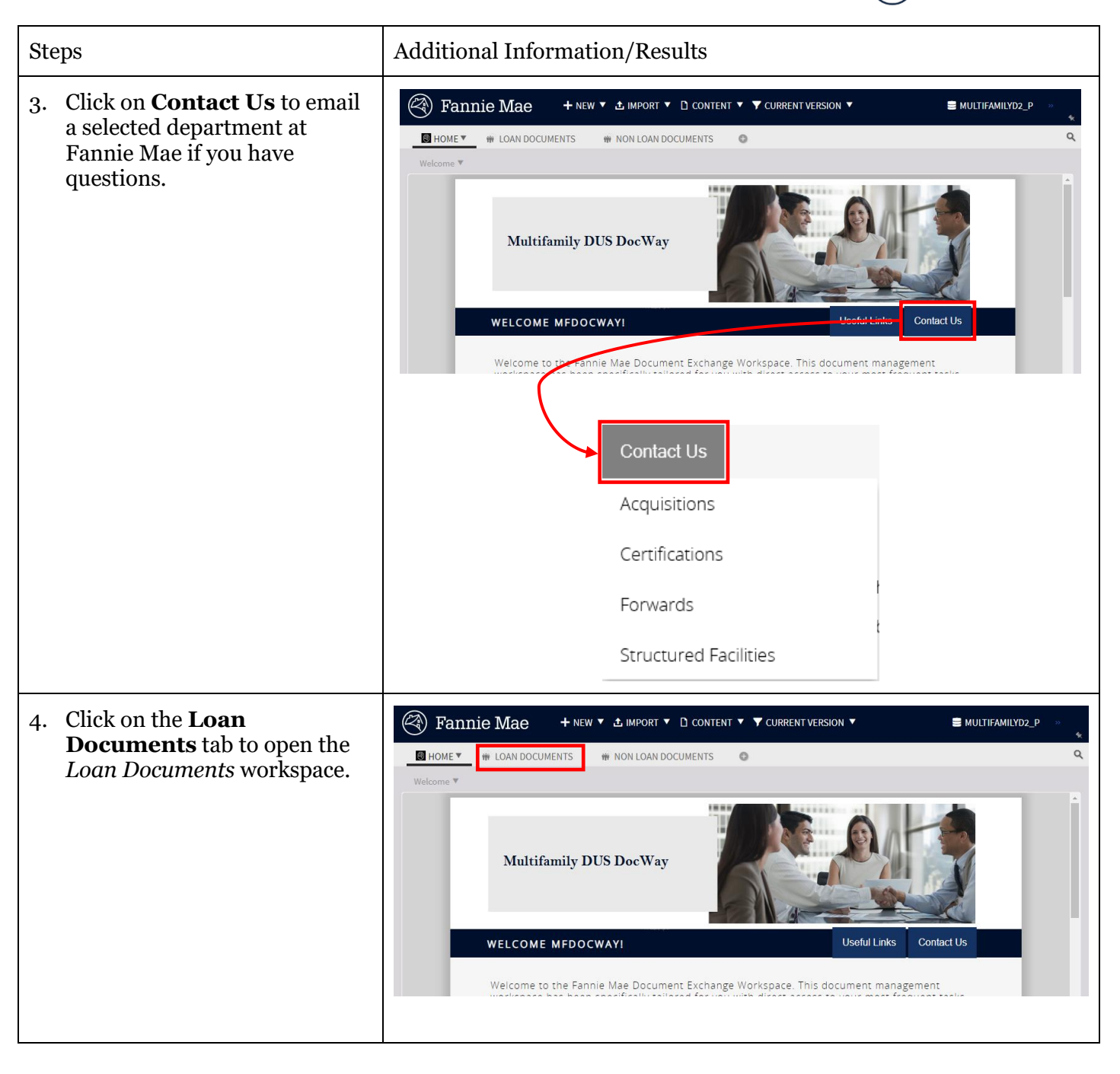

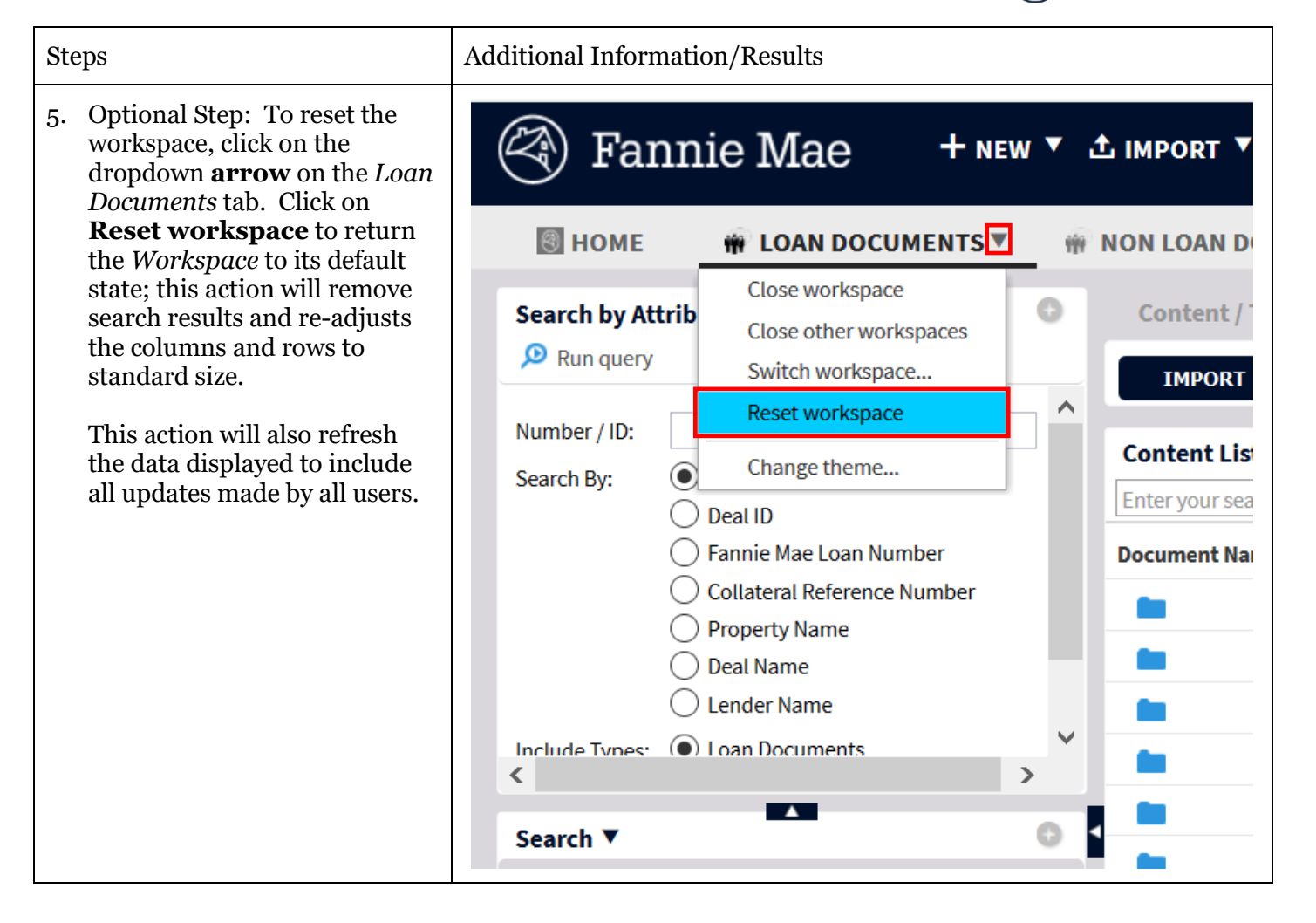

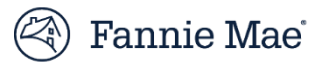

### Loan Documents Workspace Navigation

*Loan Documents Workspace Navigation* allows you to: Navigate the Loan Documents workspace efficiently.

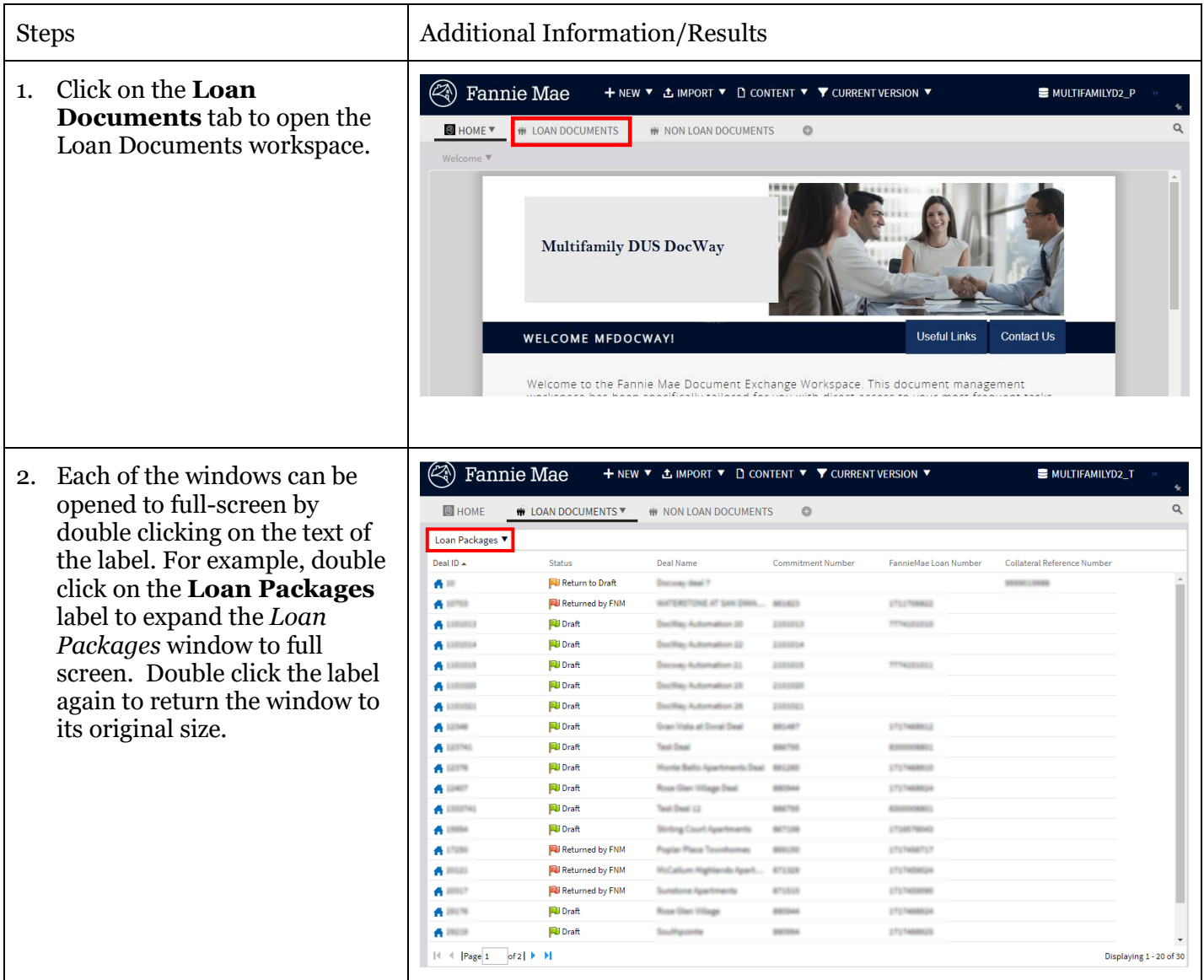

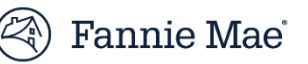

- 3. You can adjust your workspace left clicking on the **black bars** at the borders of the windows and dragging them left or right, up or down.
- 4. If you need to return to the original (default) layout, click on the **Loan Documents** tab and select **Reset Workspace** from the dropdown menu; you will be returned to the *Welcome* page and the *Loan Documents Workspace* will be restored to its original appearance. You can refresh your view of data in an individual window by clicking on the appropriate label and selecting **Refresh** from the dropdown menu.
- 5. Each of the windows on the *Loan Documents Workspace* has a different function. The *Search by Attribute* window at the top left of the screen allows you to search for documents or loan packages. To conduct a search, select either the *Loan Packages* or *Documents* radio button at the bottom of the window, then choose your search term (*Search By*), and then enter the *Number/ID* and click on **Run query**.

#### Steps Additional Information/Results

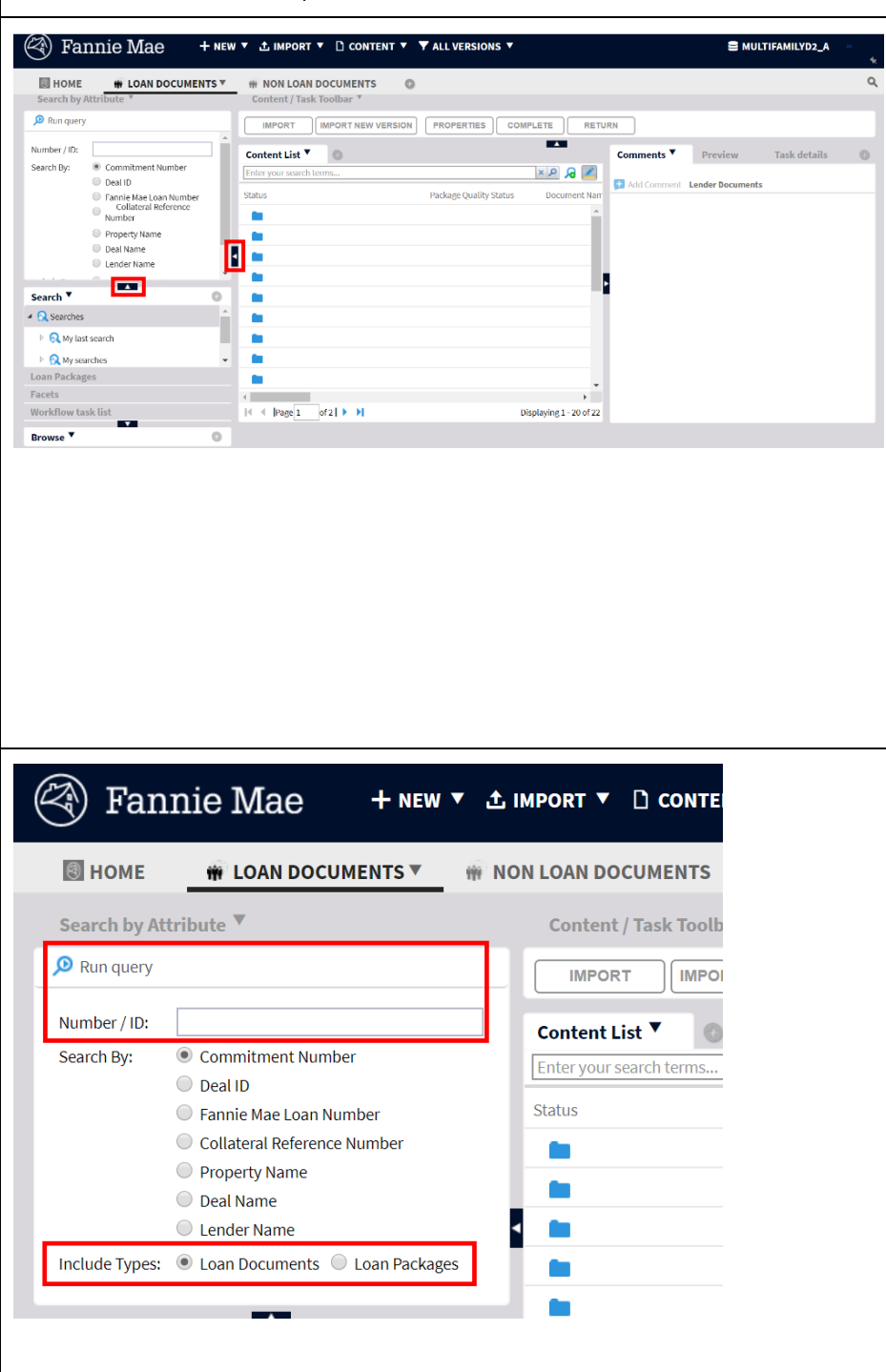

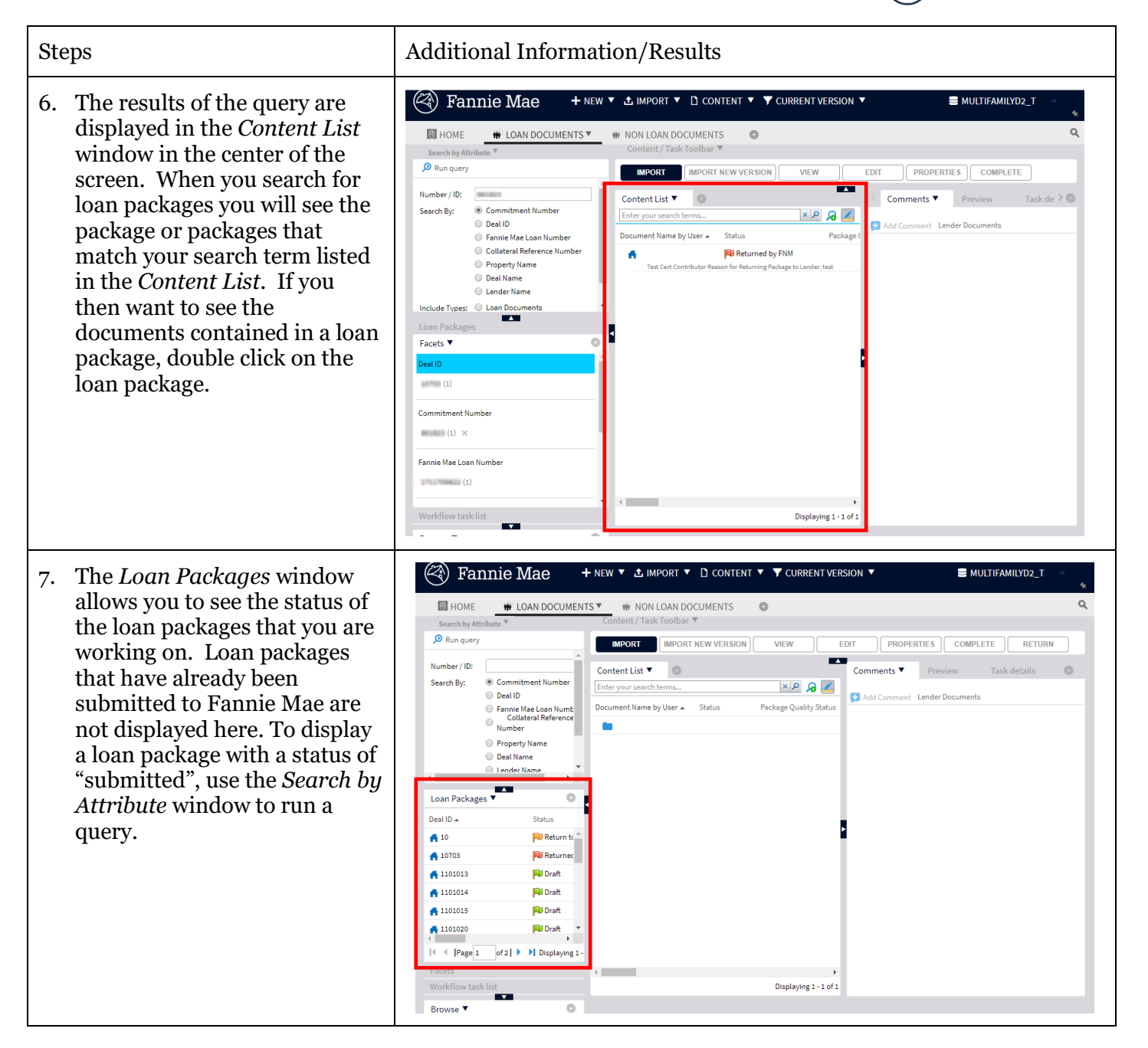

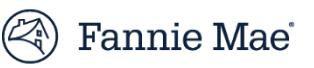

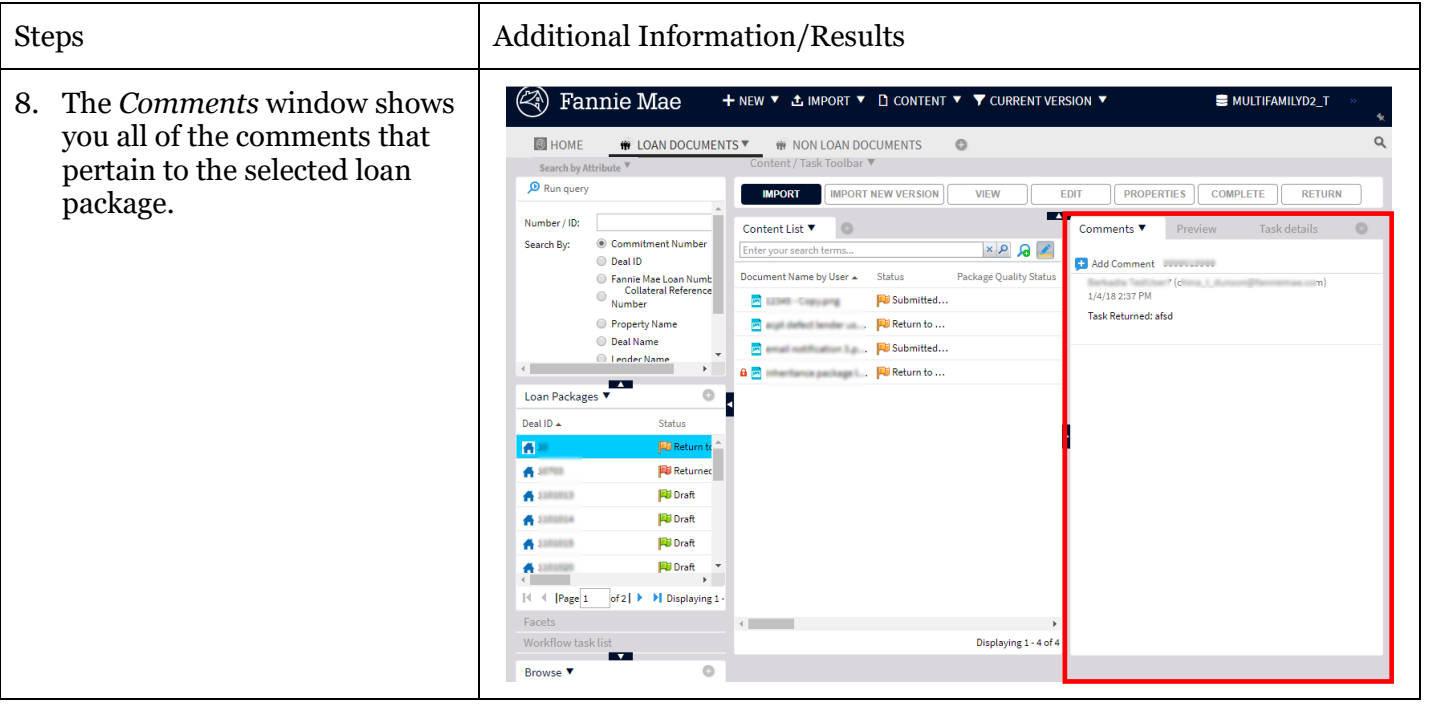

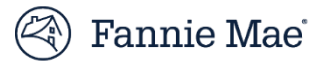

# Update Document Category and Type

You may update a selected document's **Document Category** and **Document Type** at any time before the loan package is submitted to Fannie Mae.

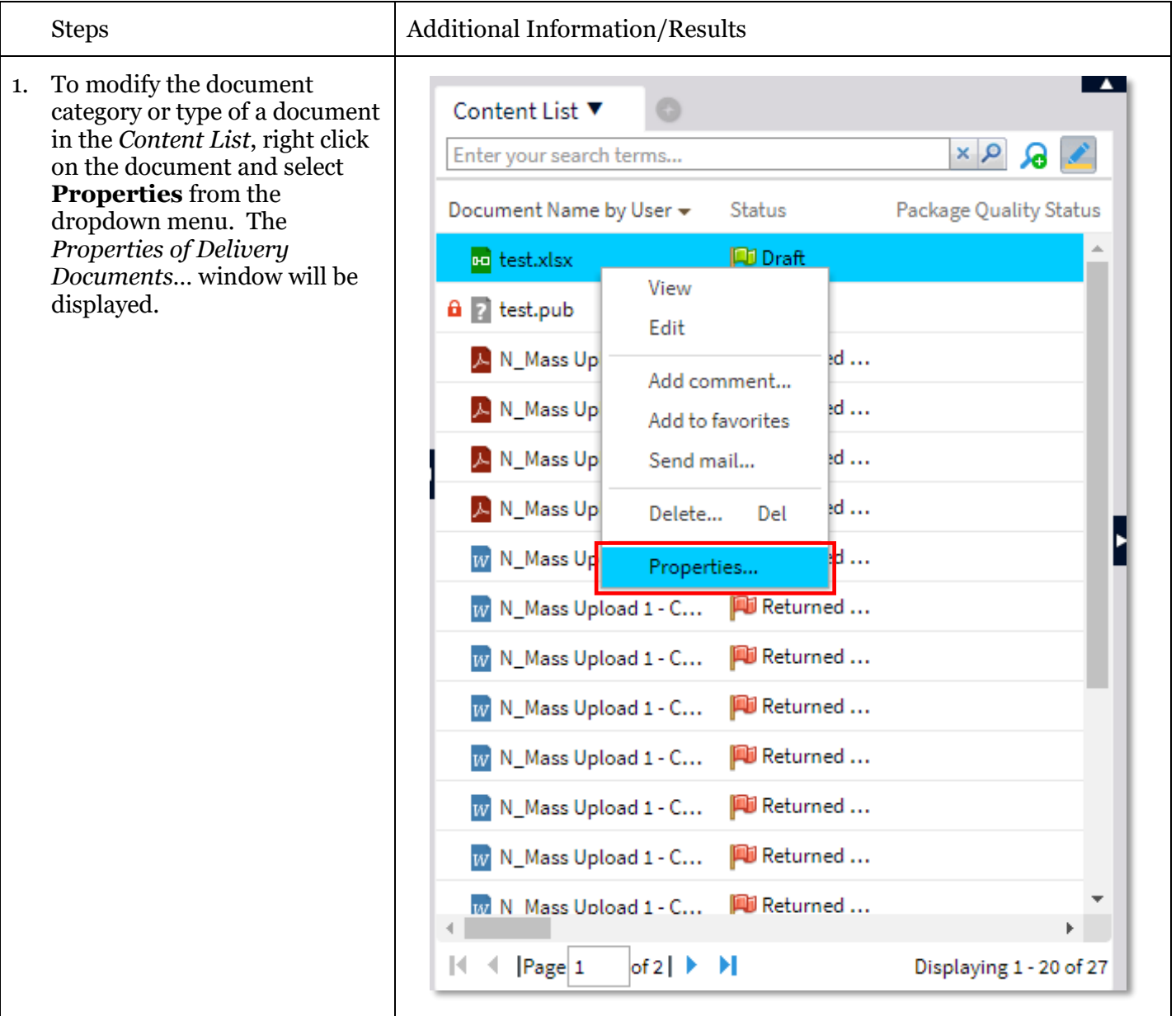

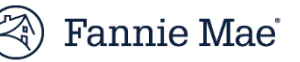

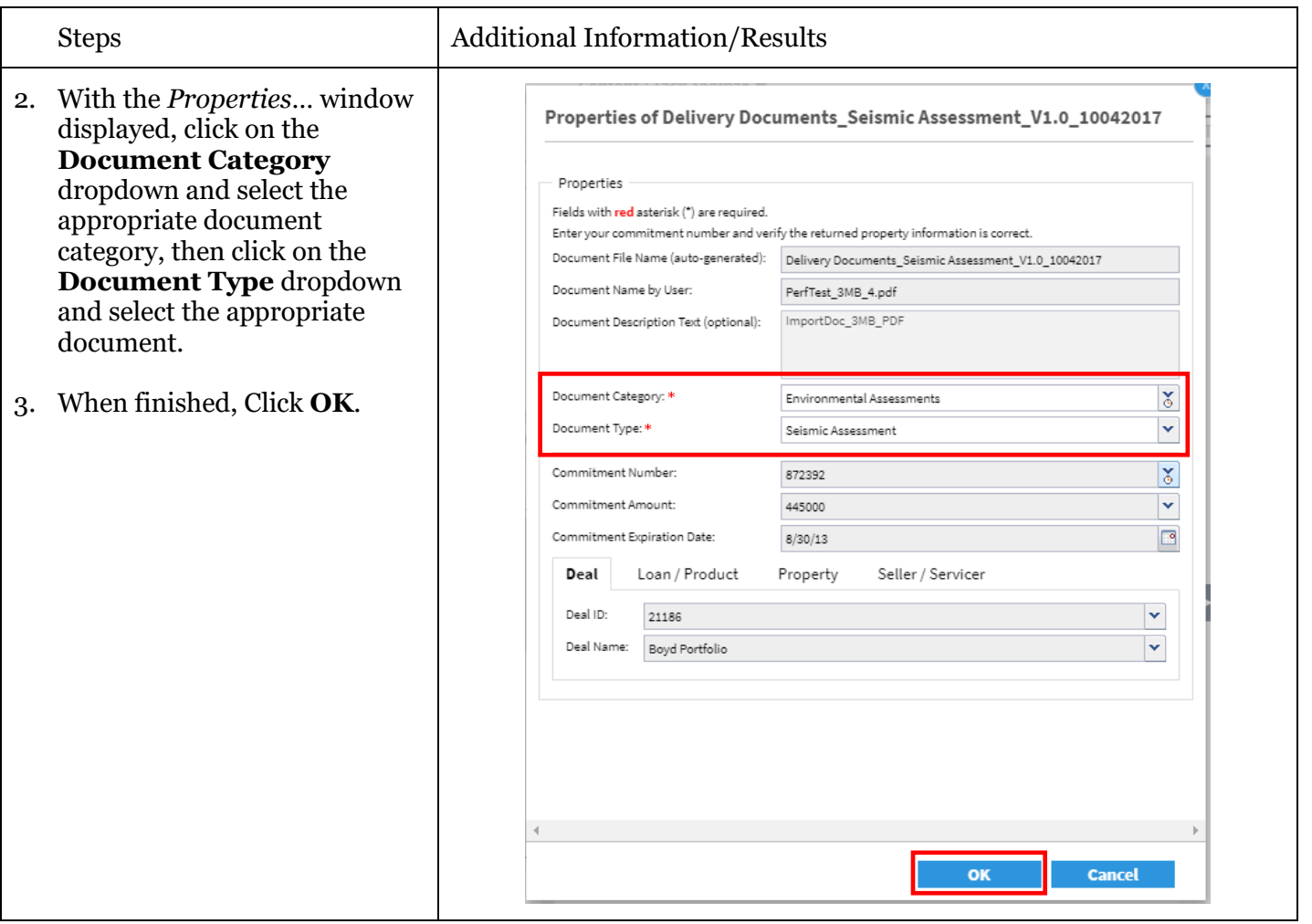

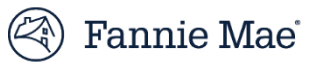

### Import a Document

Follow the steps below to import loan documents.

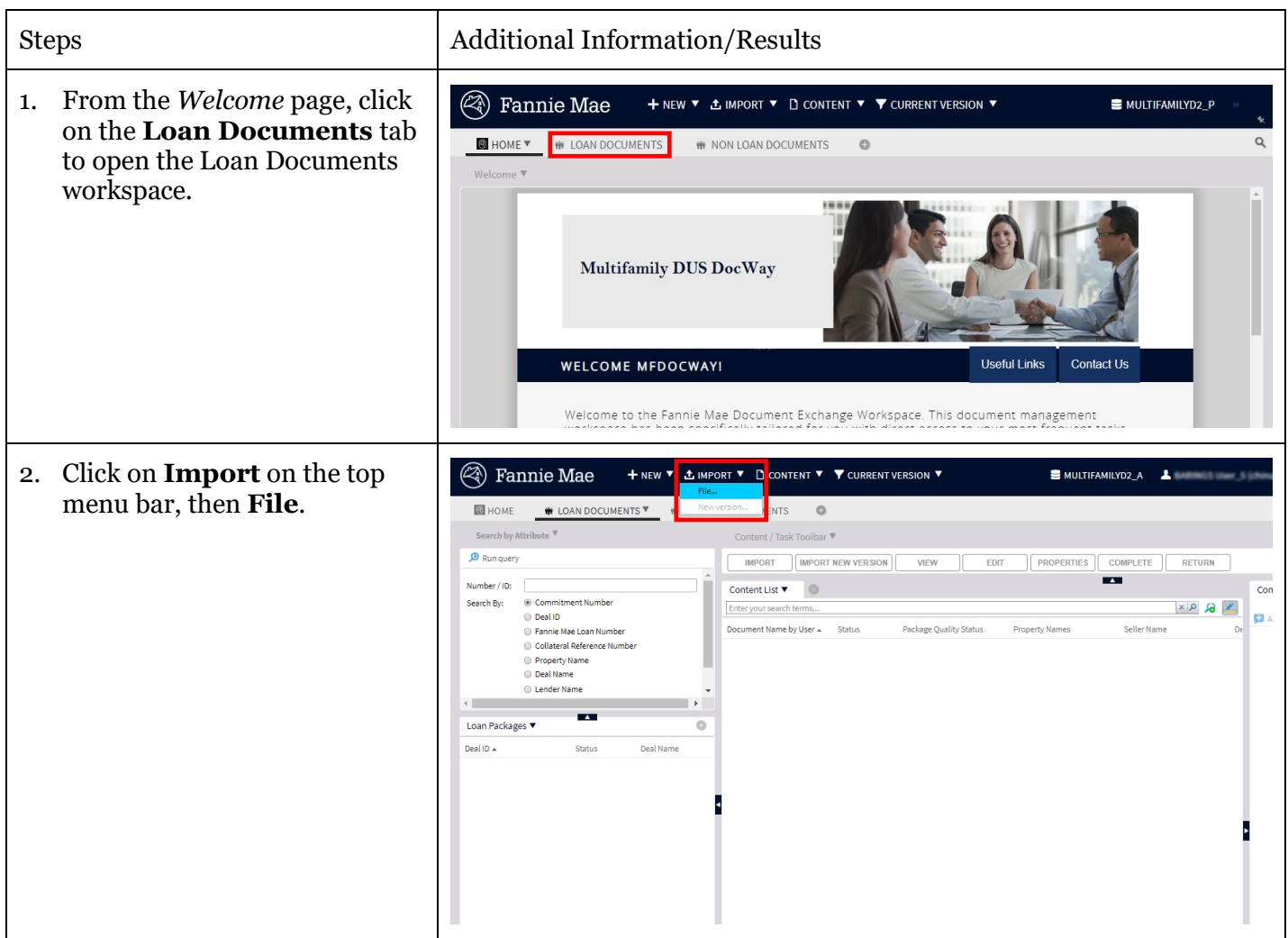

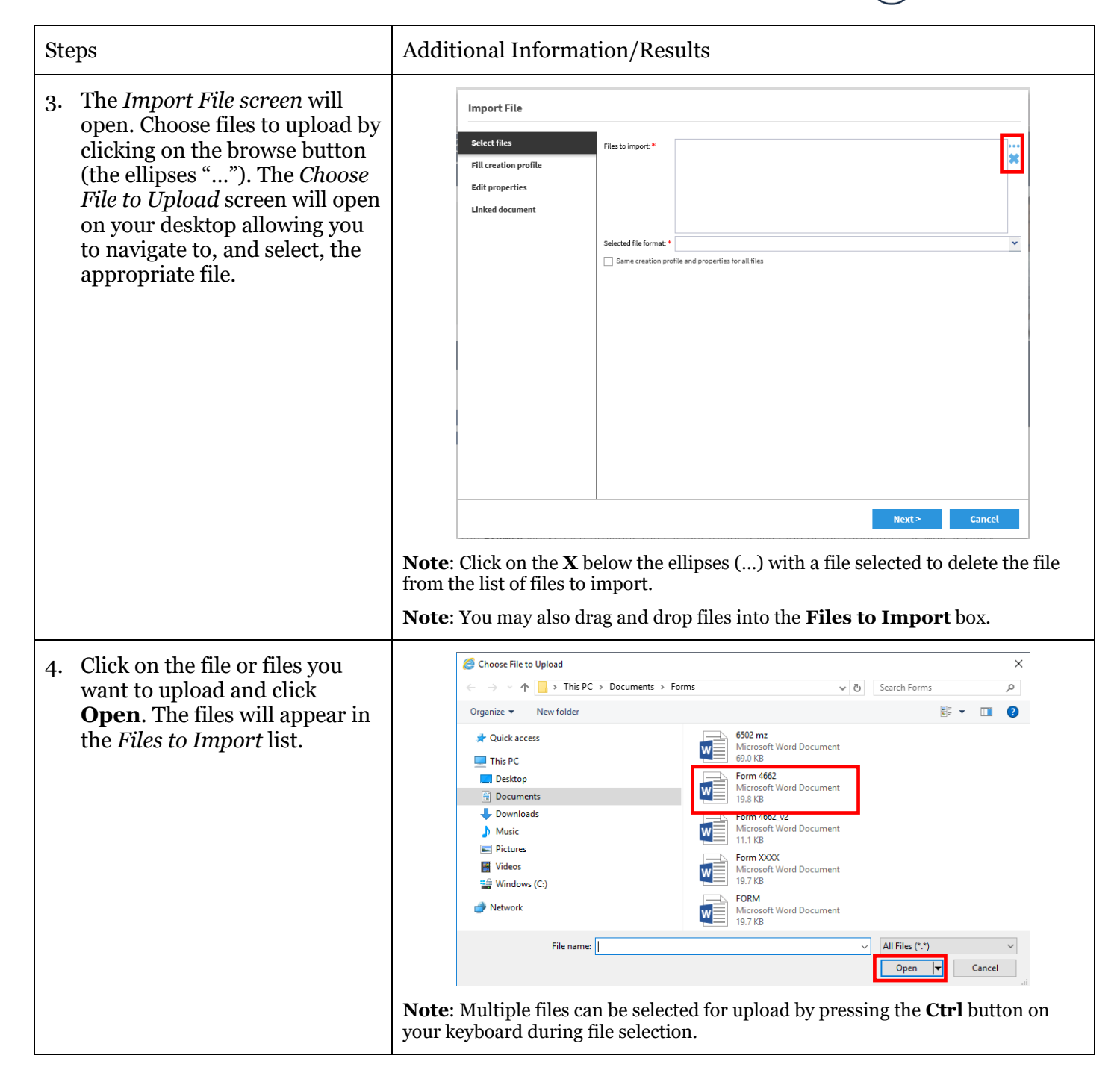

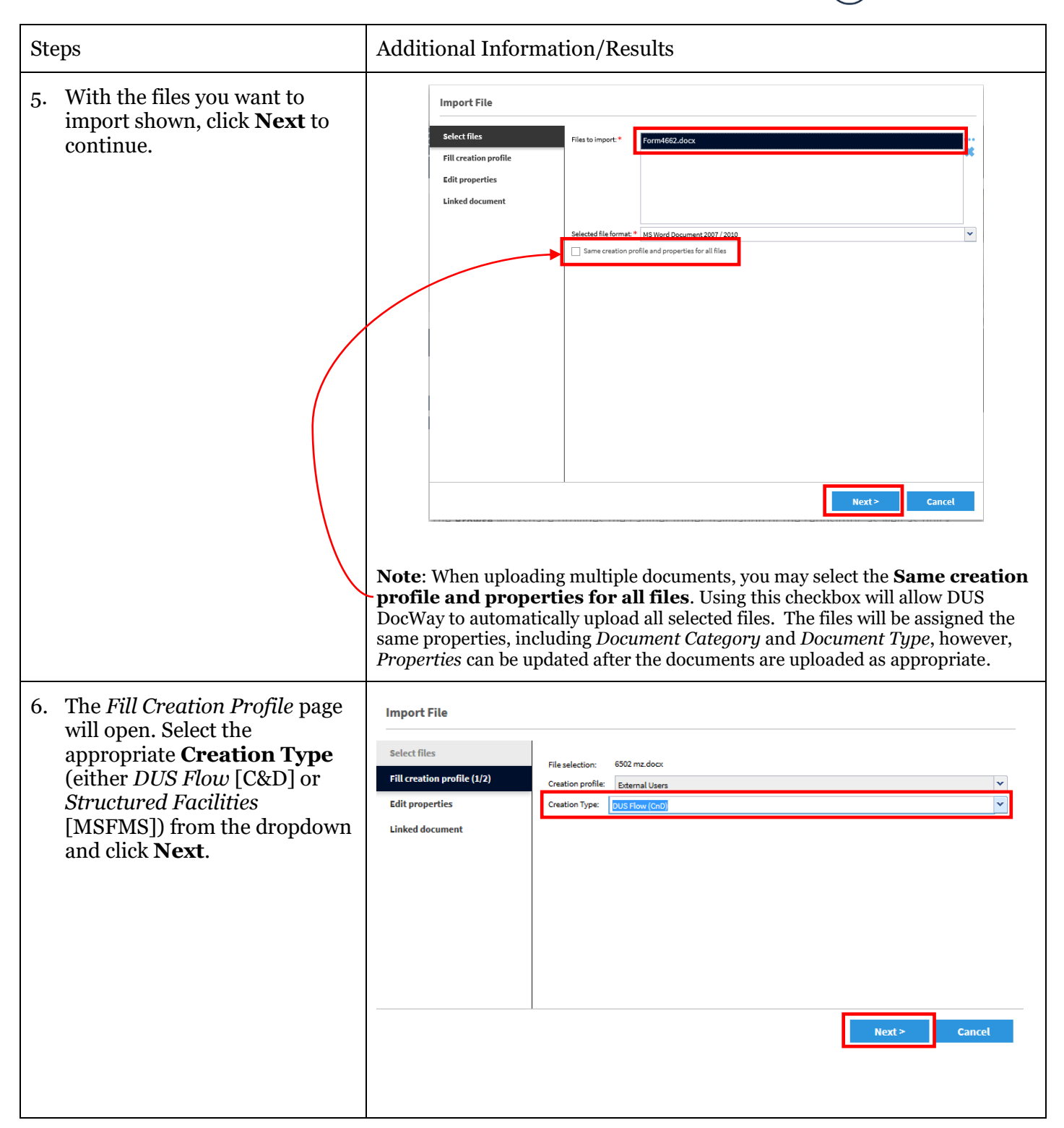

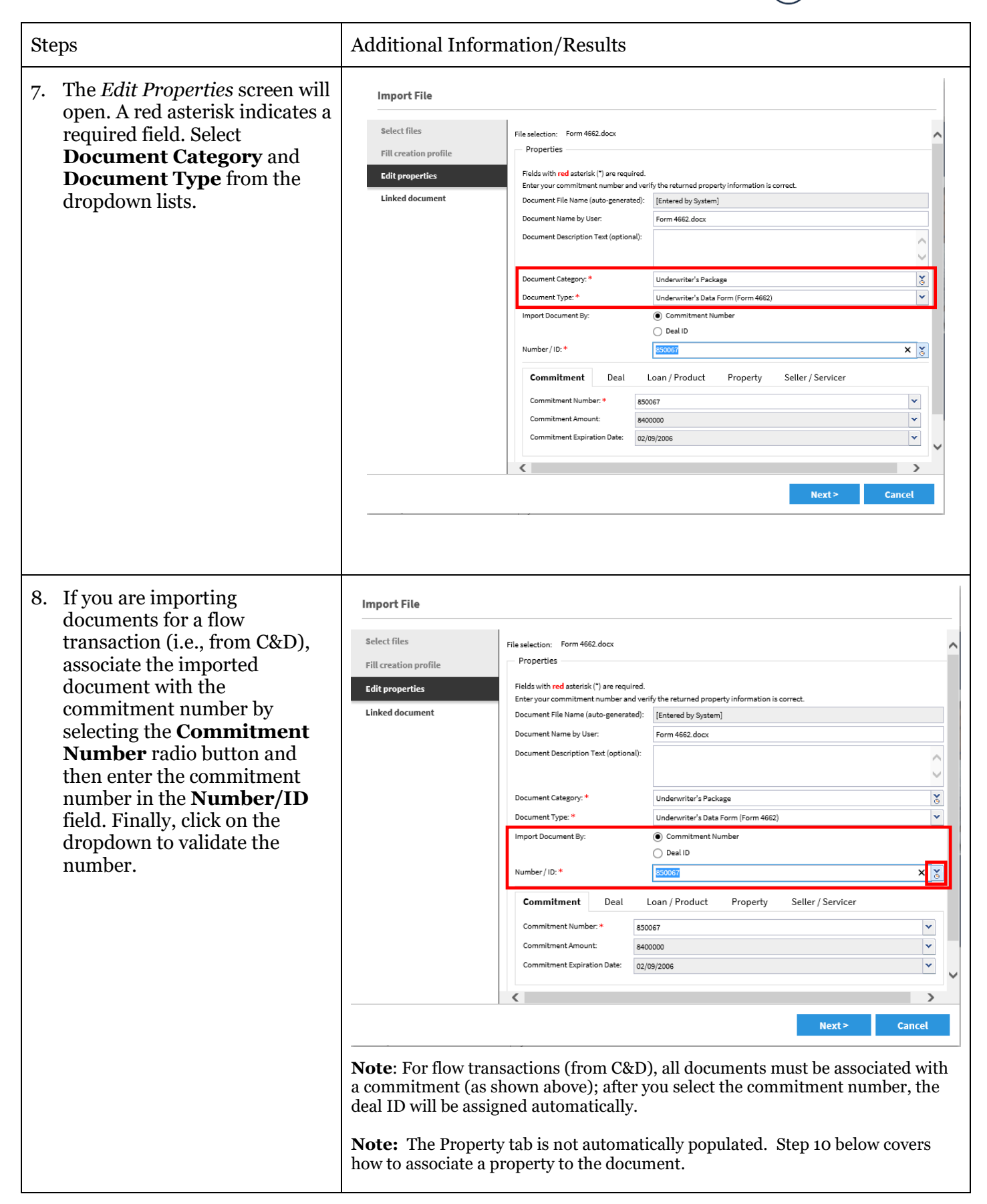

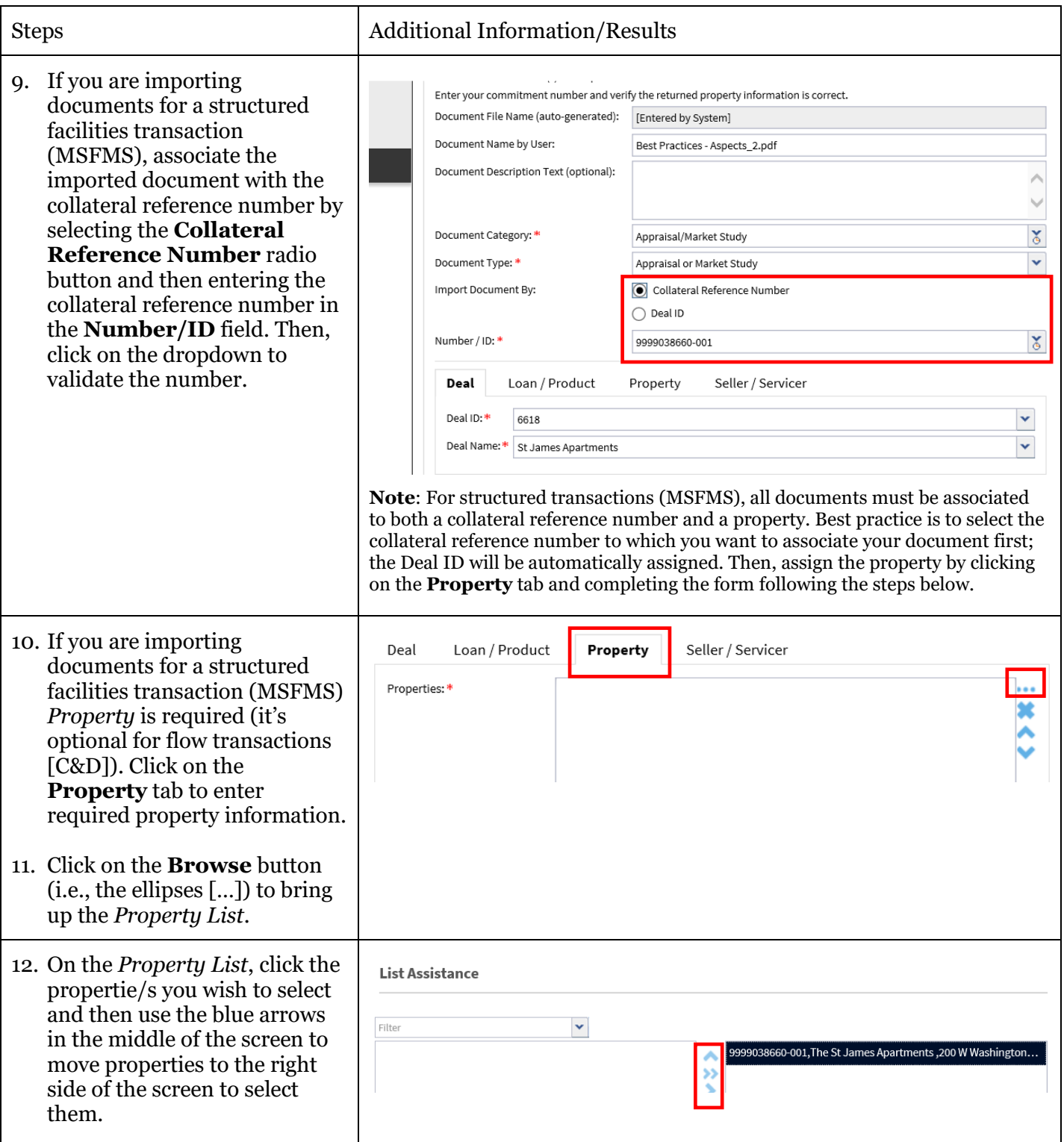

 $\textcircled{\char'136}$  Fannie Mae $\textcircled{\char'136}$ 

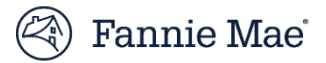

# Preview a Document

To quickly view an uploaded PDF document or Microsoft Office document, you can generate a preview. Follow the steps below to preview a document:

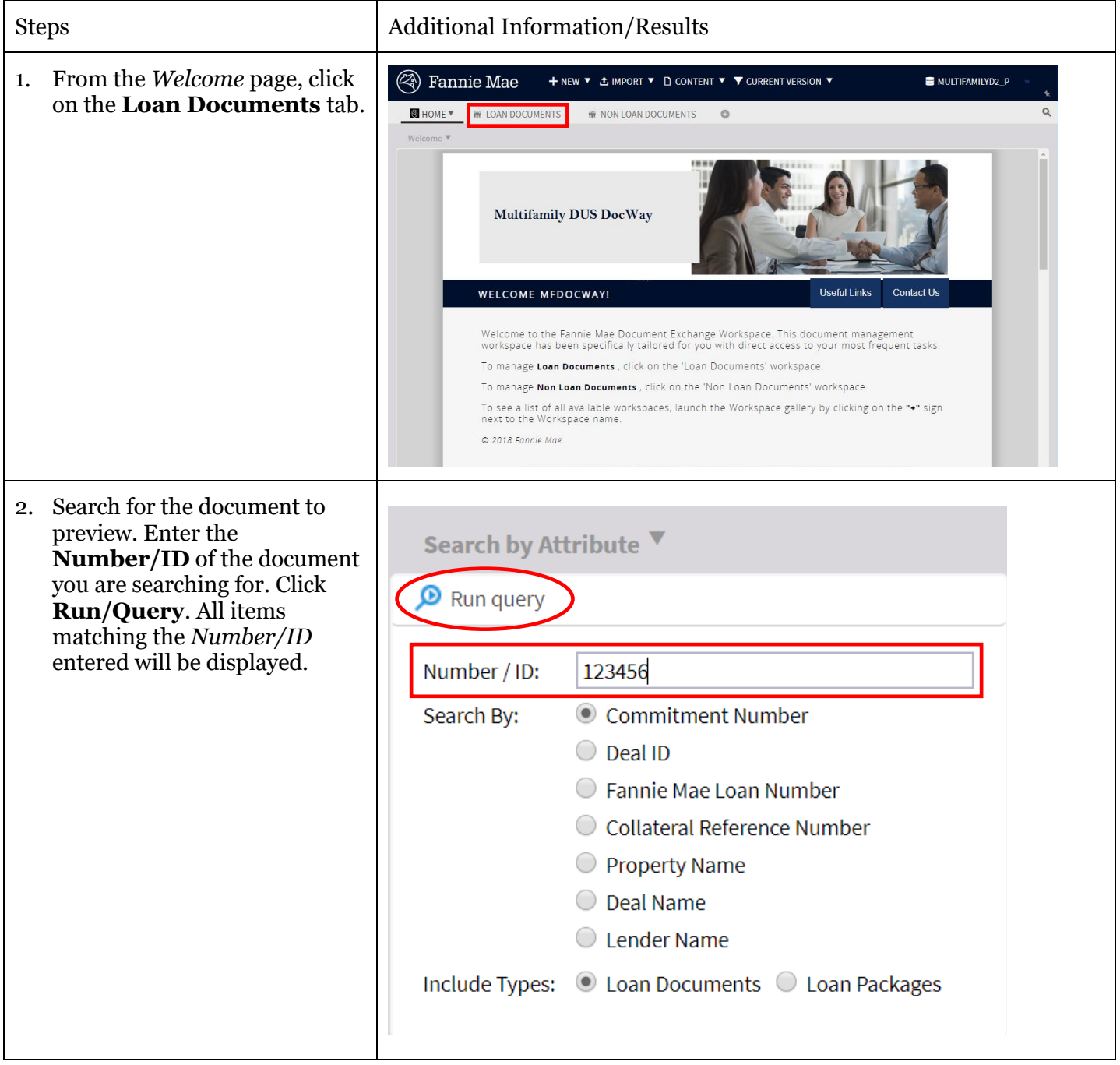

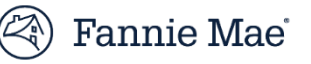

#### Steps Additional Information/Results

- 3. Select the document to preview by single-clicking on it.
- 4. Click on the **Preview** tab (located next to the *Comments* tab to the right). A preview of the selected document will be displayed.

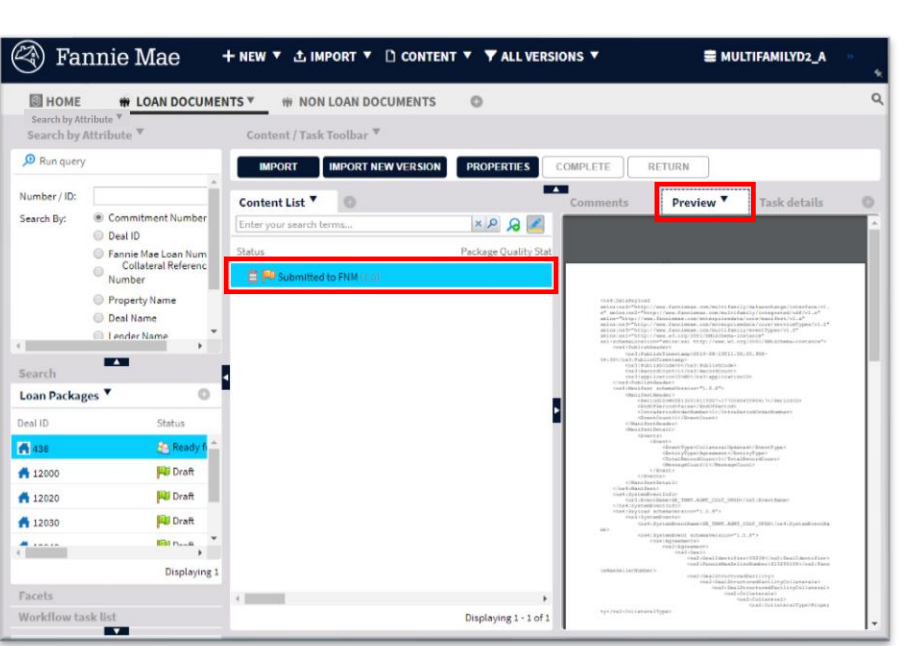

**Note**: Double click will open the document in a new window instead of allowing you to preview the document in the same browser window.

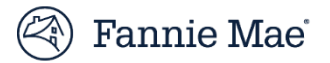

### Submit a Loan Package with a Draft Status to Fannie Mae

Both lender users and lender admins can either a) submit a loan package for internal review, or b) submit the loan package to Fannie Mae (without an internal review).

This section covers how to submit a DRAFT loan package to Fannie Mae directly (without completing an internal review).

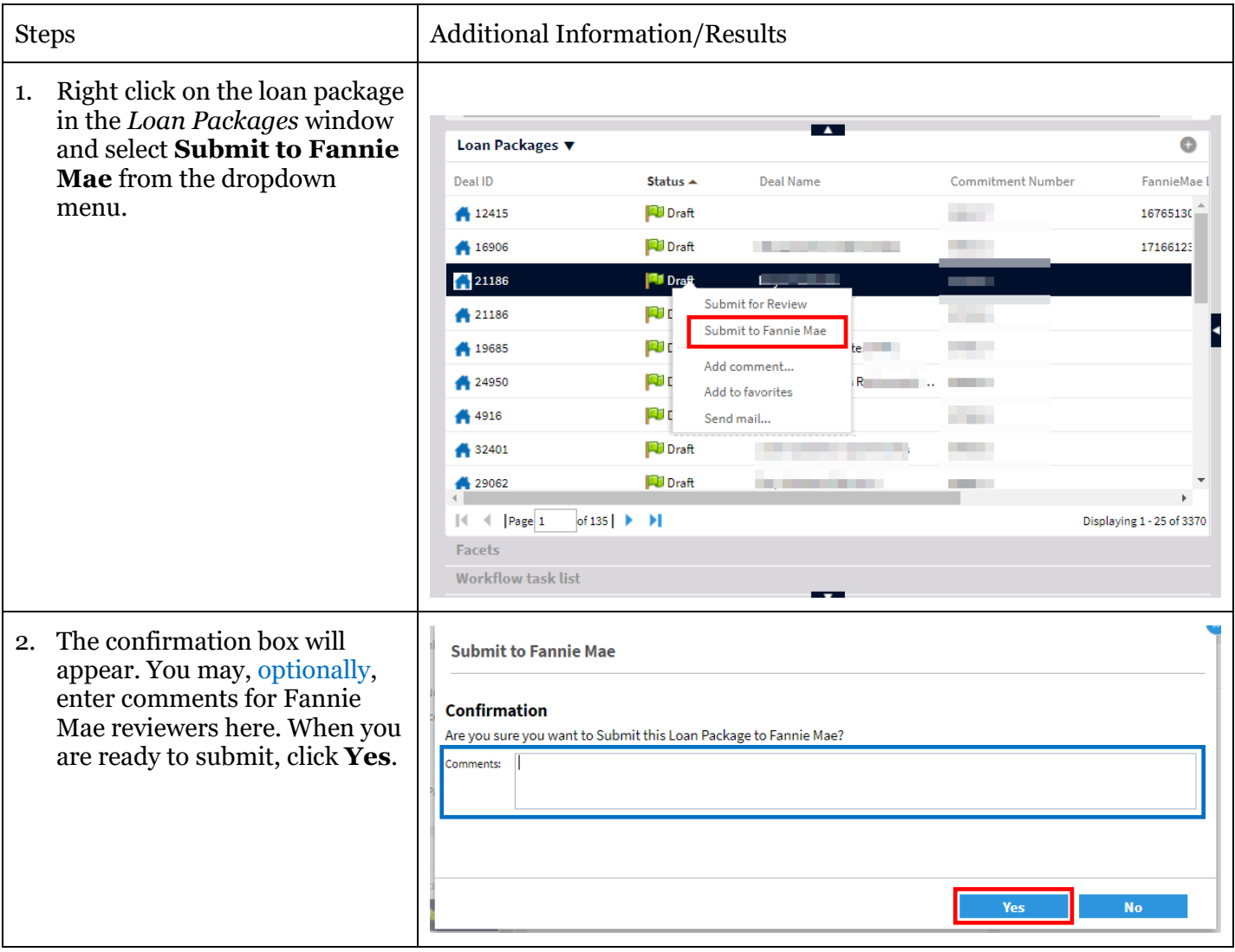

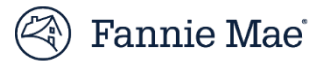

### Submit Loan Package for Internal Review

DUS DocWay workflow includes an option to submit a loan package for an internal review prior to its submission to Fannie Mae. All users (i.e., users with either the *Lender Administrator* or *Lender User* roles) can submit loan packages for review. Follow the steps below to submit a loan package for review.

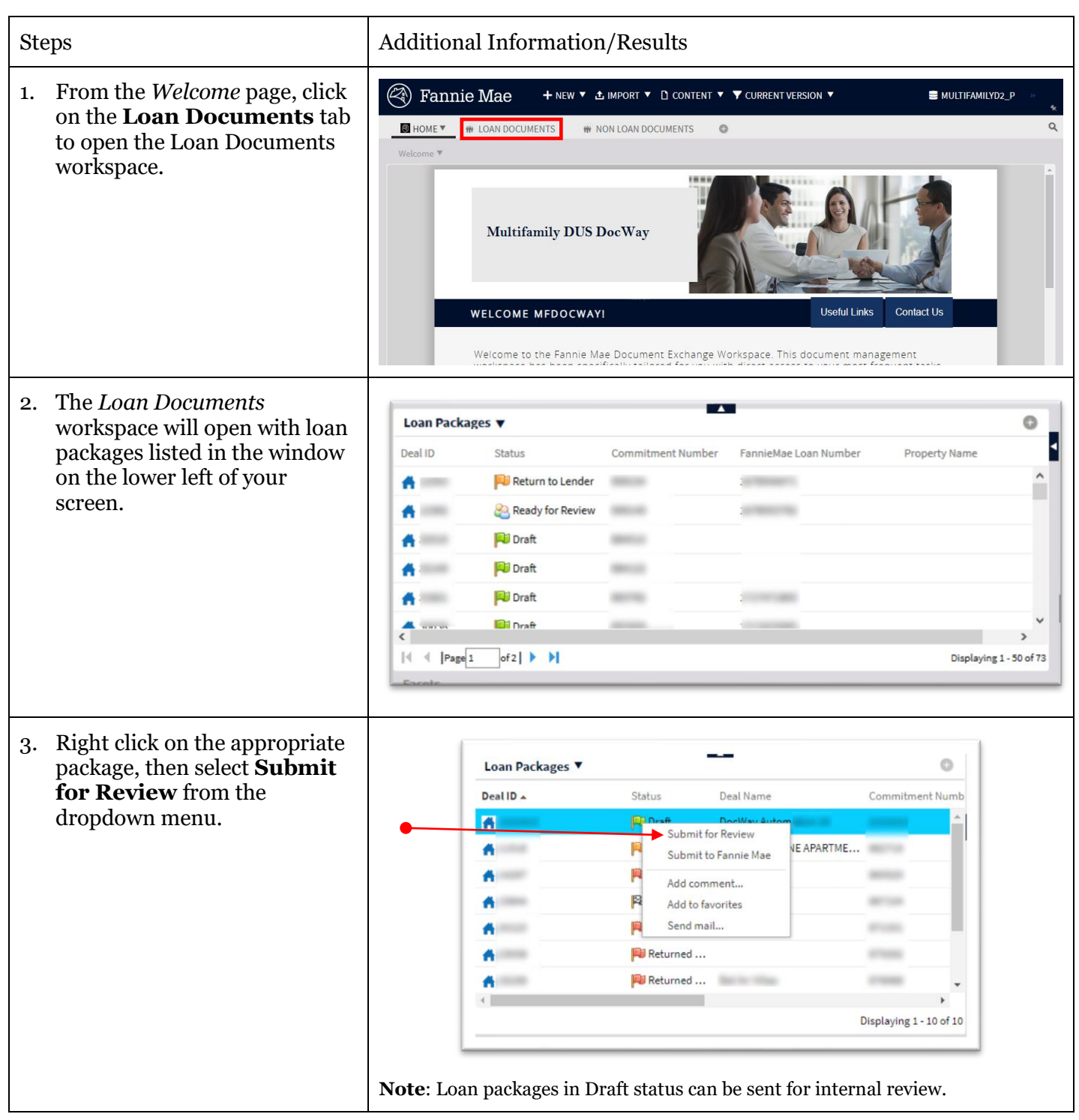

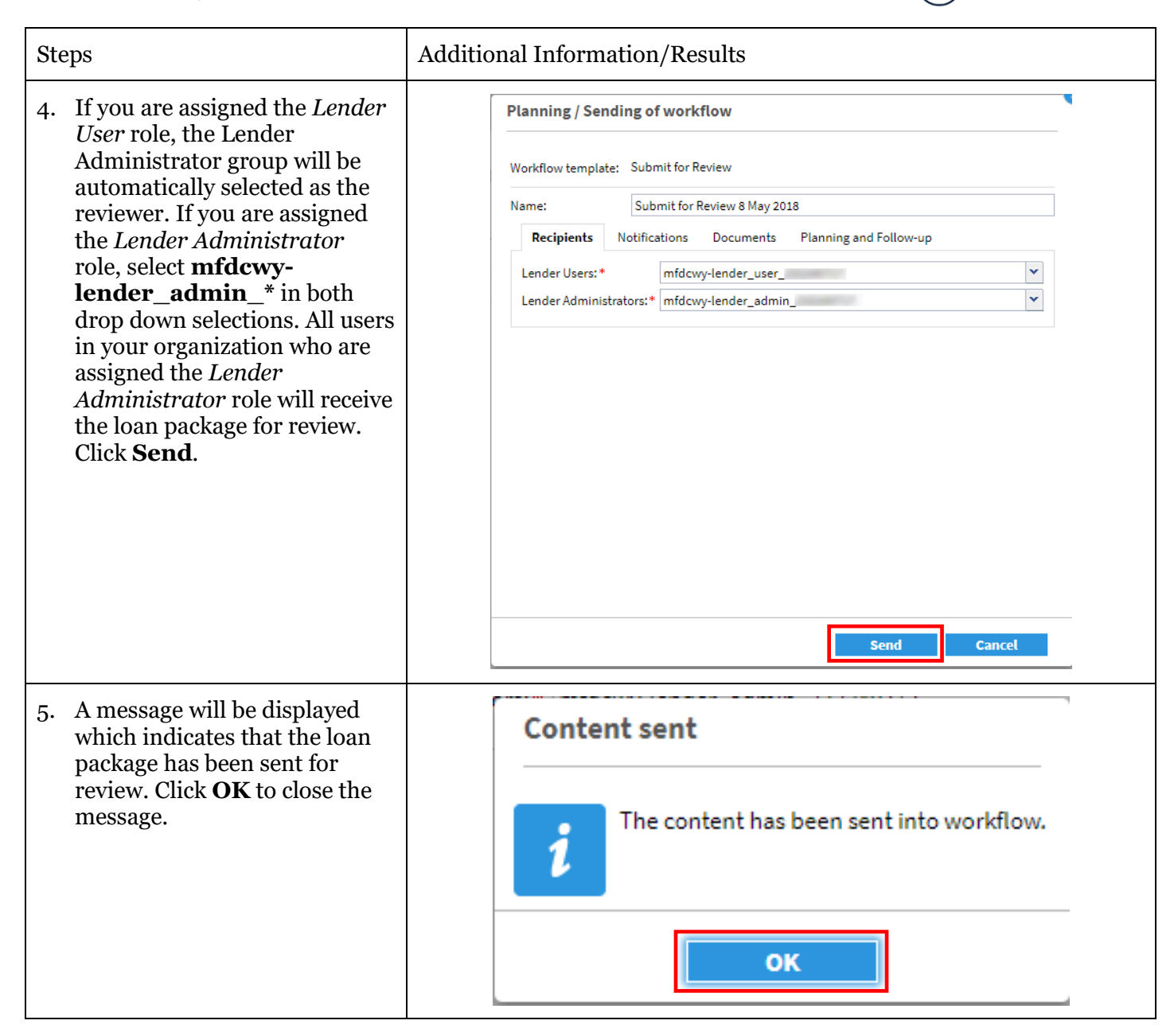

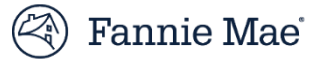

### Conduct Internal Review of a Loan Package

A loan package may be reviewed internally (this review is optional). When the review is complete, the reviewer can either return the package to the user who created it to make changes, or they can submit it to Fannie Mae. Users assigned the *Lender Admin* role will receive an email notification whenever there is a loan package ready for review, and they will also receive a notification in their *Workflow Task List*.

Follow the steps below to conduct an internal review of a loan package.

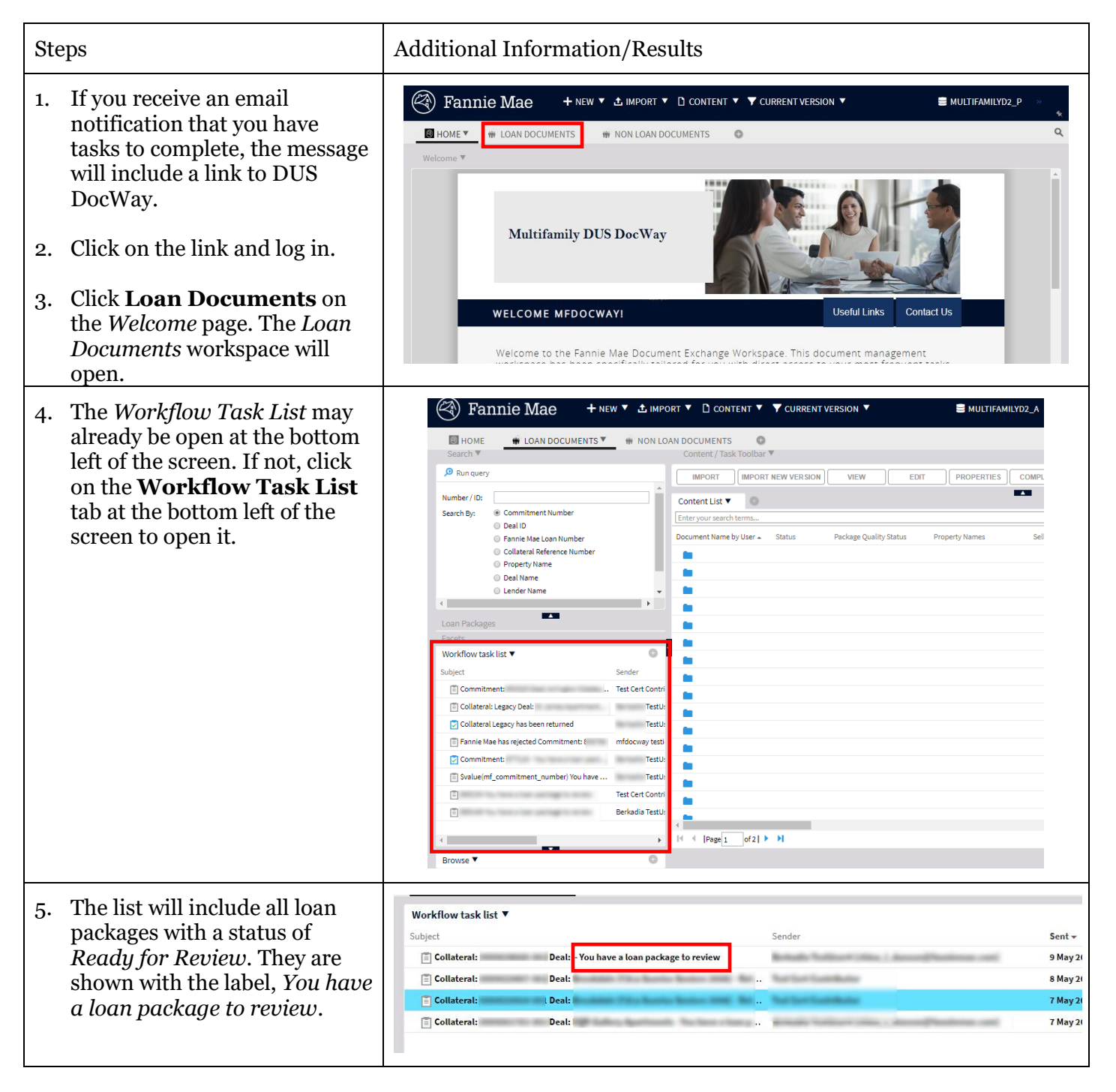

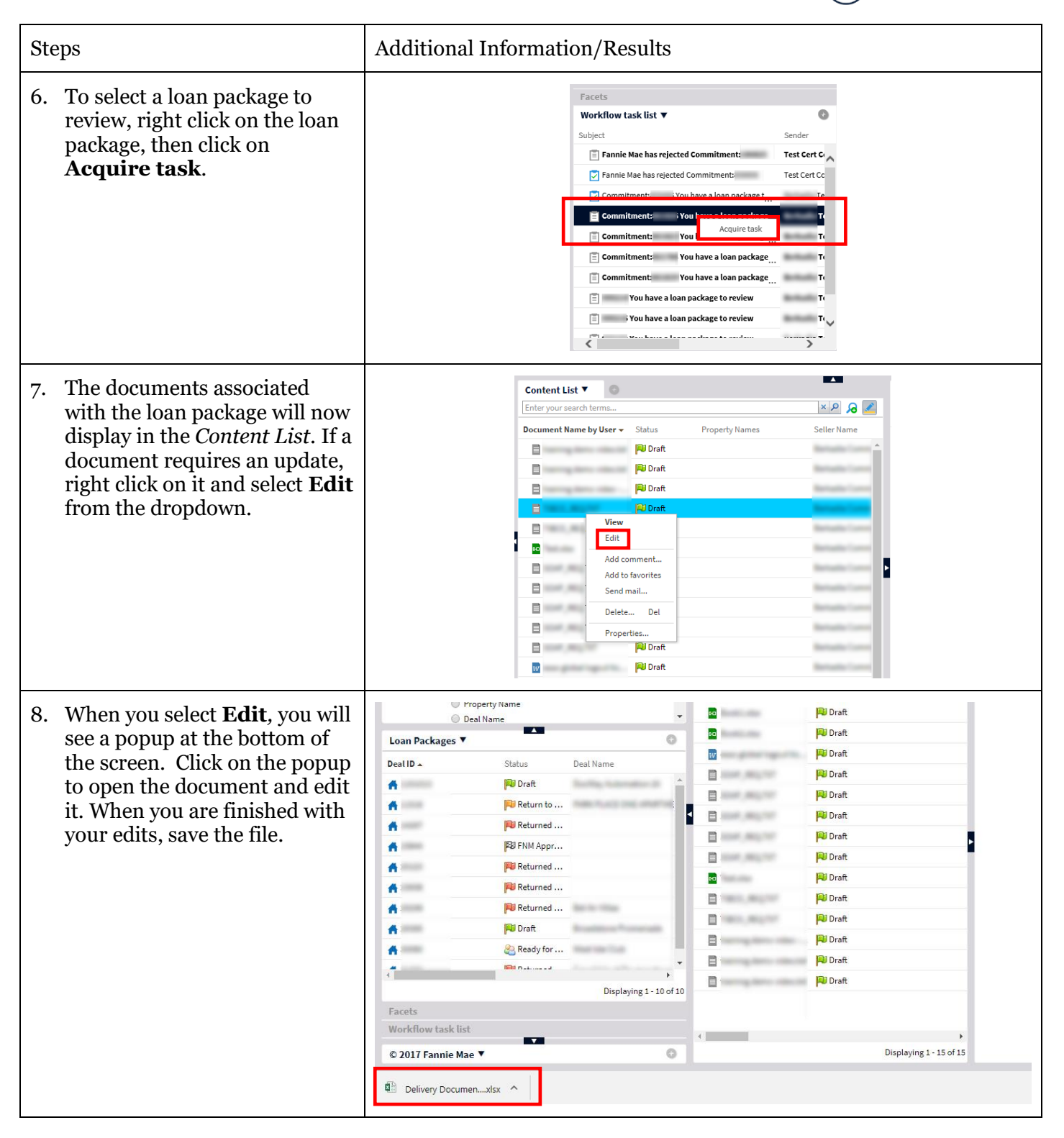

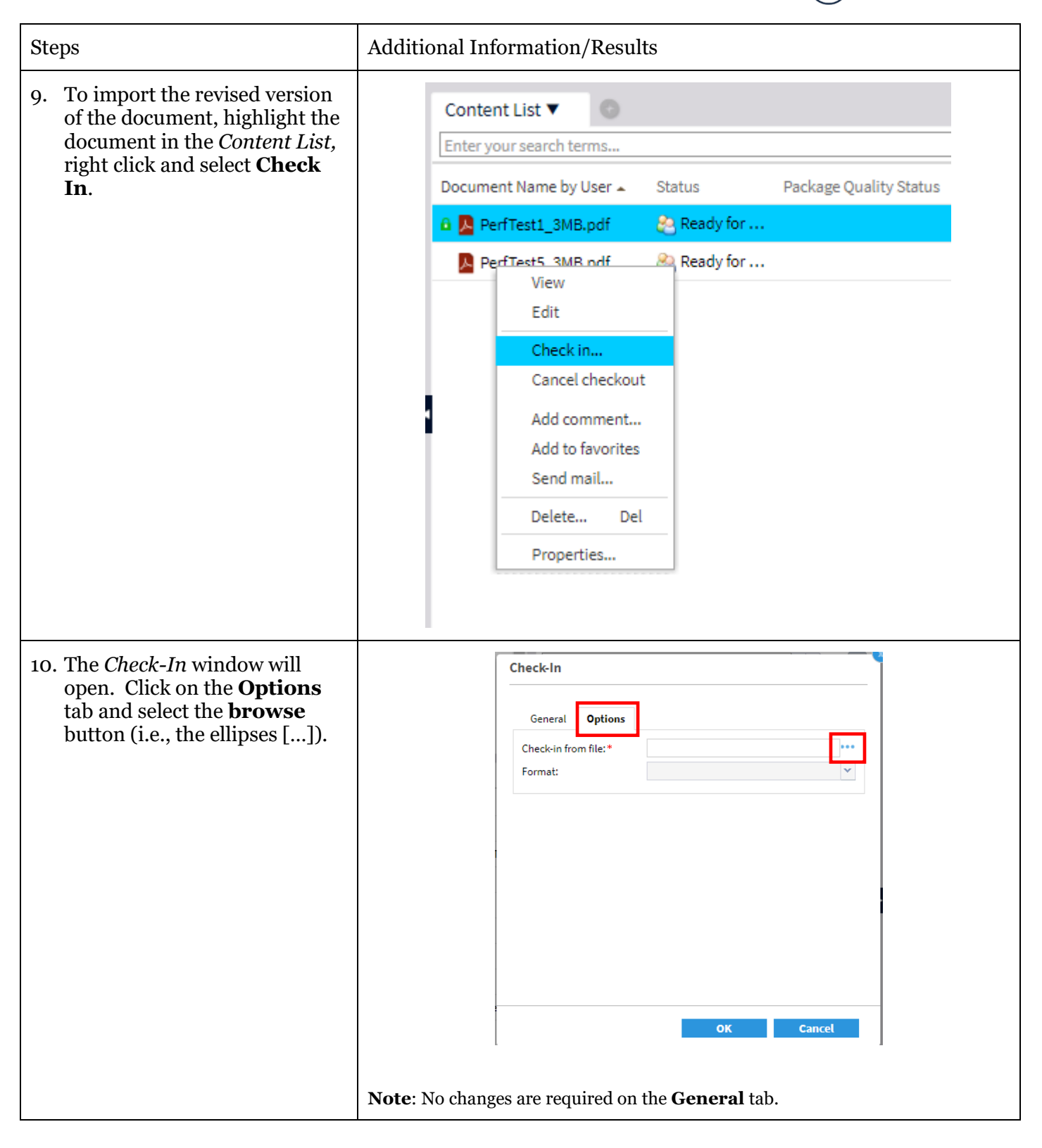

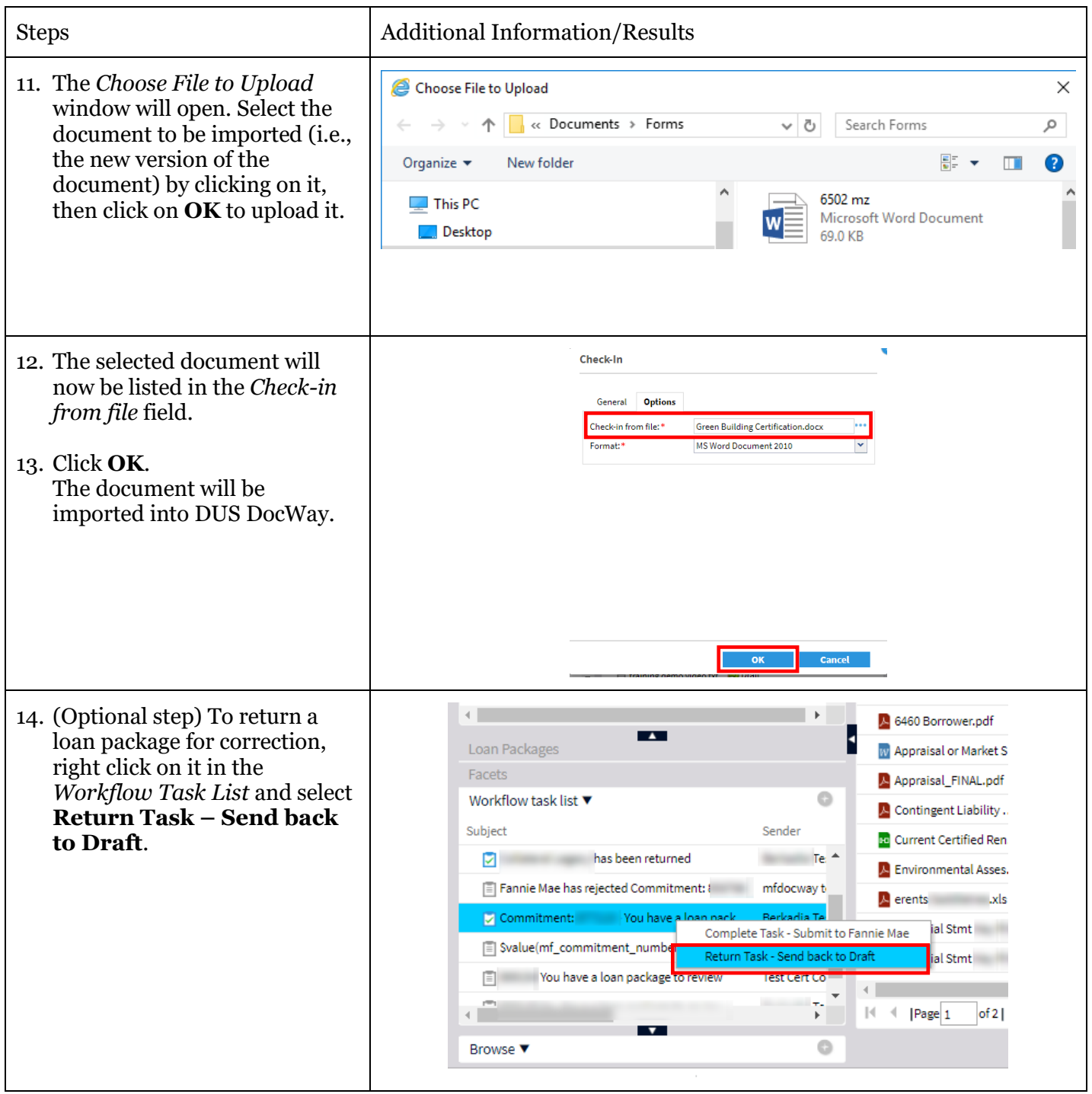

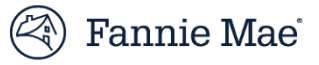

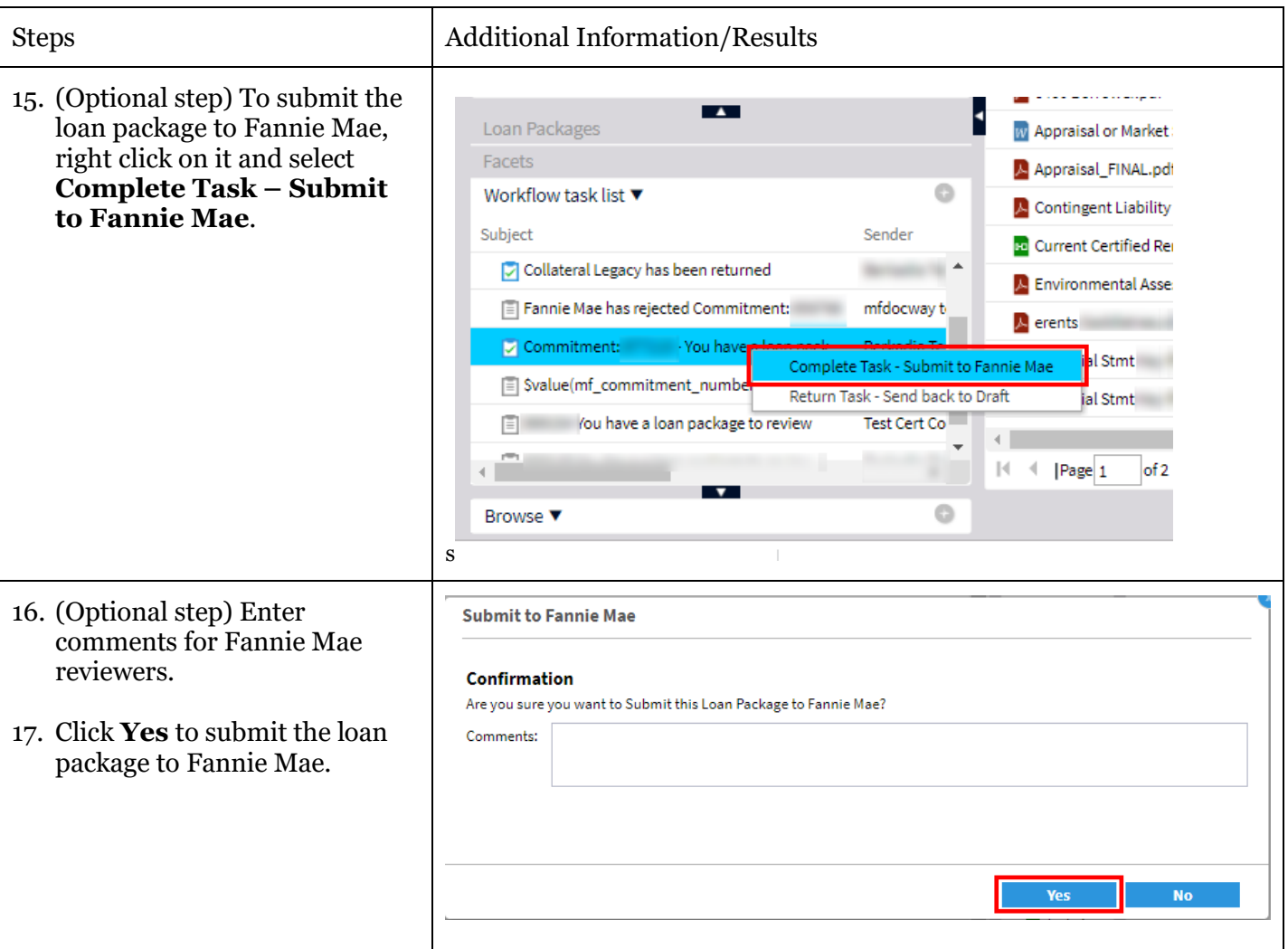

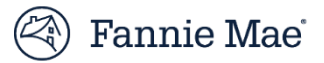

### Review Loan Package Returned by Fannie Mae

This section of the Guide provides instructions for reviewing a loan package that was previously submitted to Fannie Mae and returned for correction. Follow the steps below to update documents and resubmit to Fannie Mae.

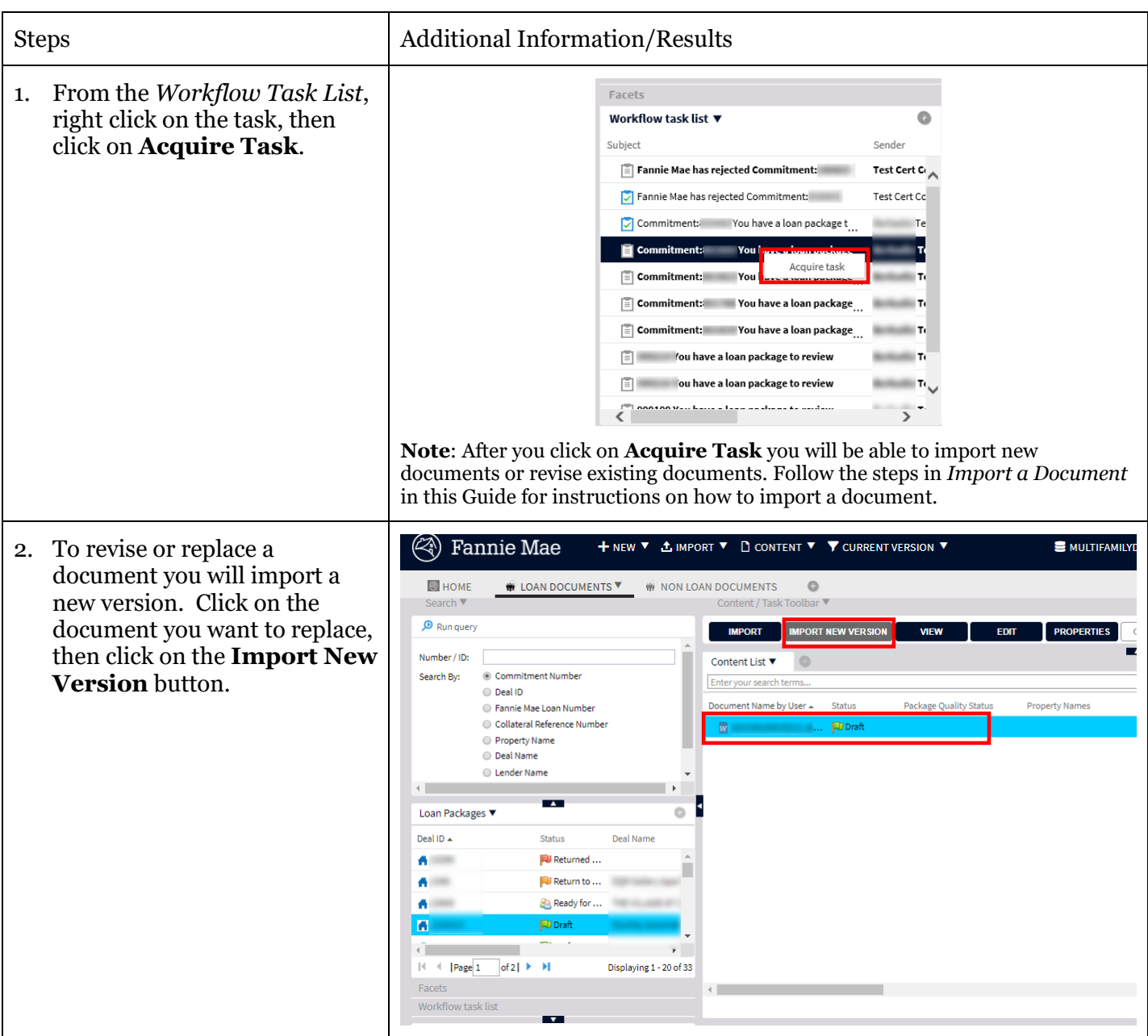

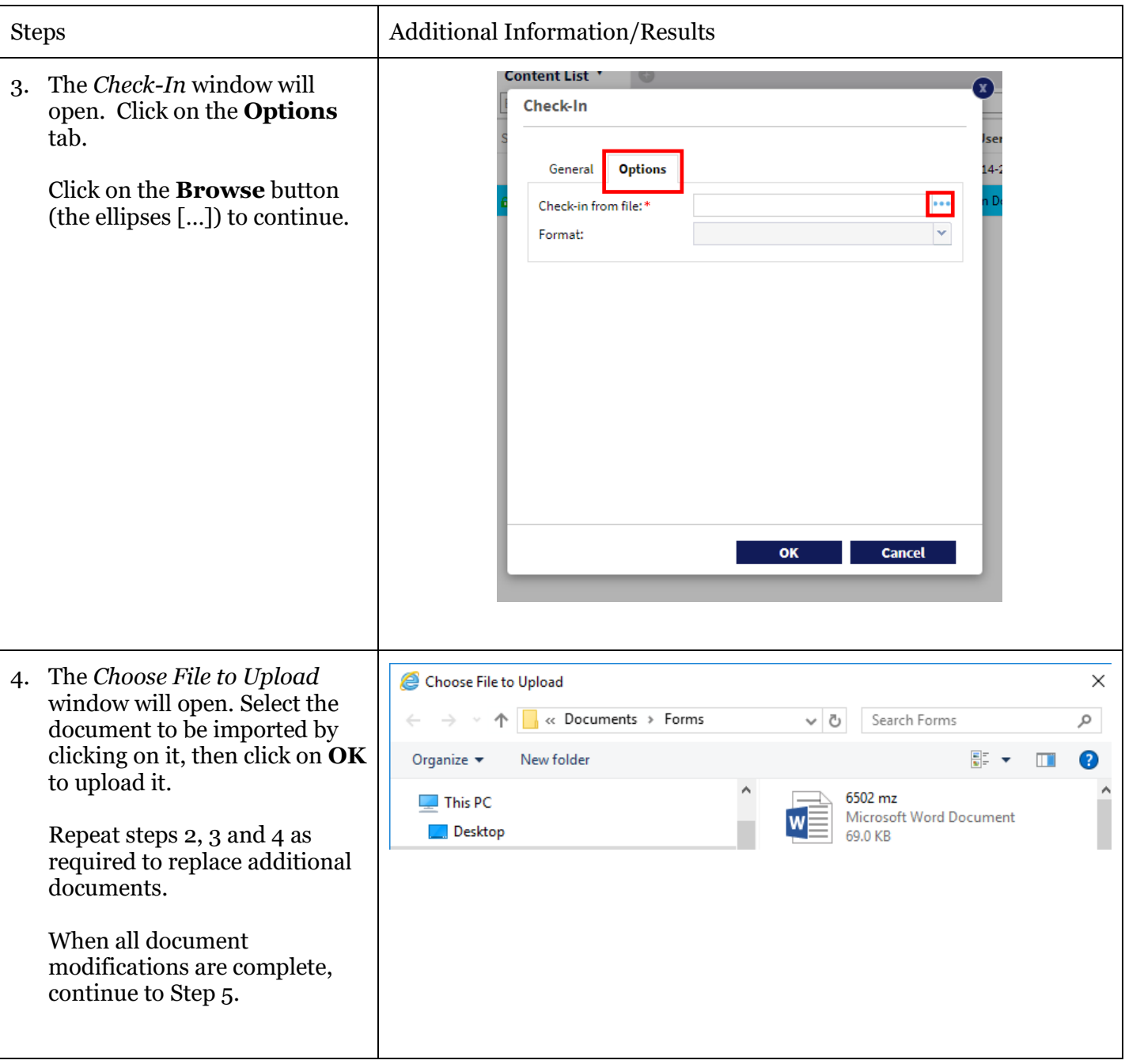

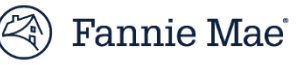

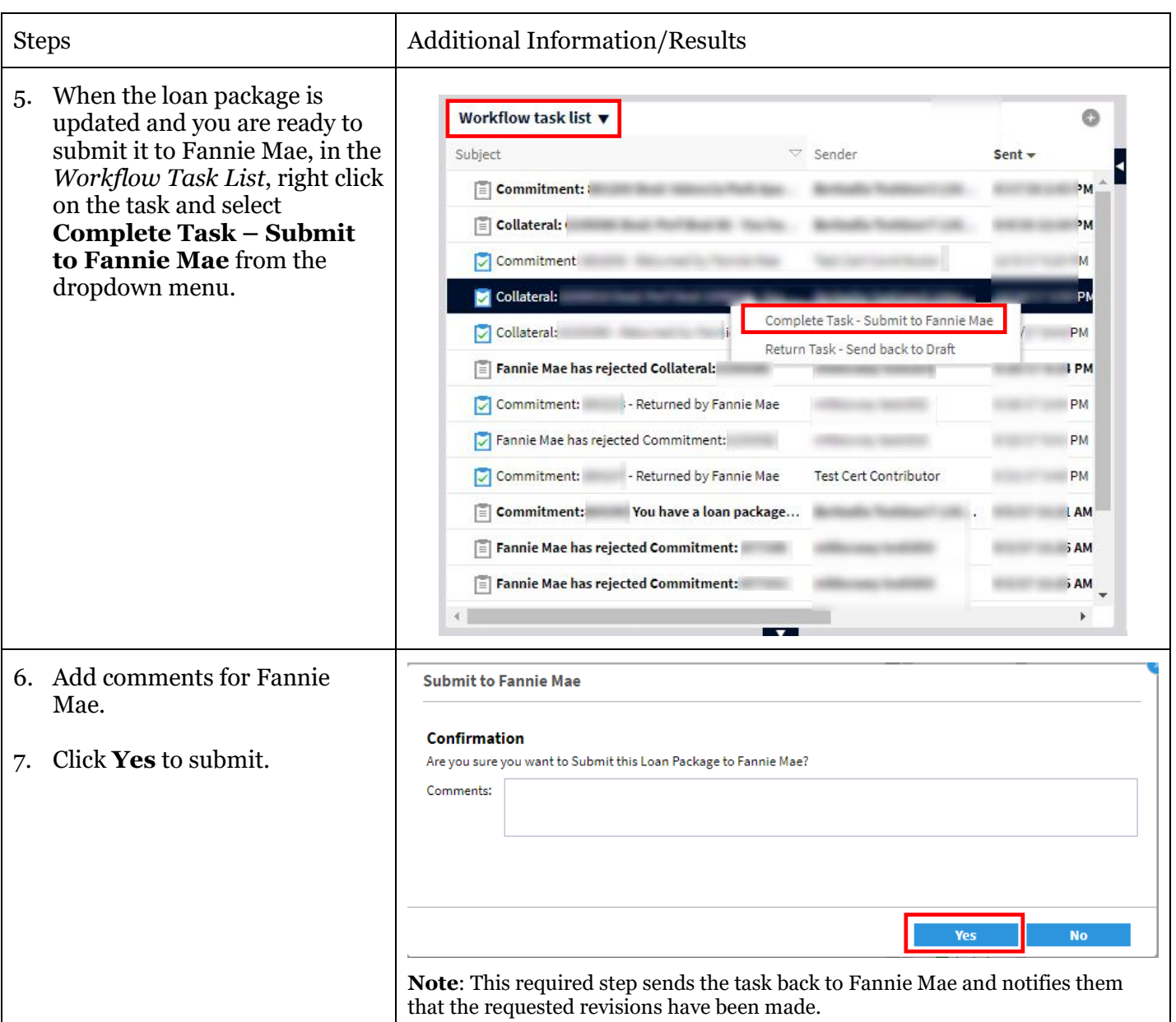

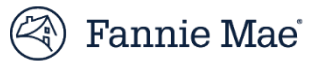

### Searching for a Document

This section will cover:

- **Search by Attribute** which allows you to quickly find documents with certain specified attributes.
- **Basic Search** allows you to search the content of documents for a specified term or terms.

Follow the steps below to perform both types of searches.

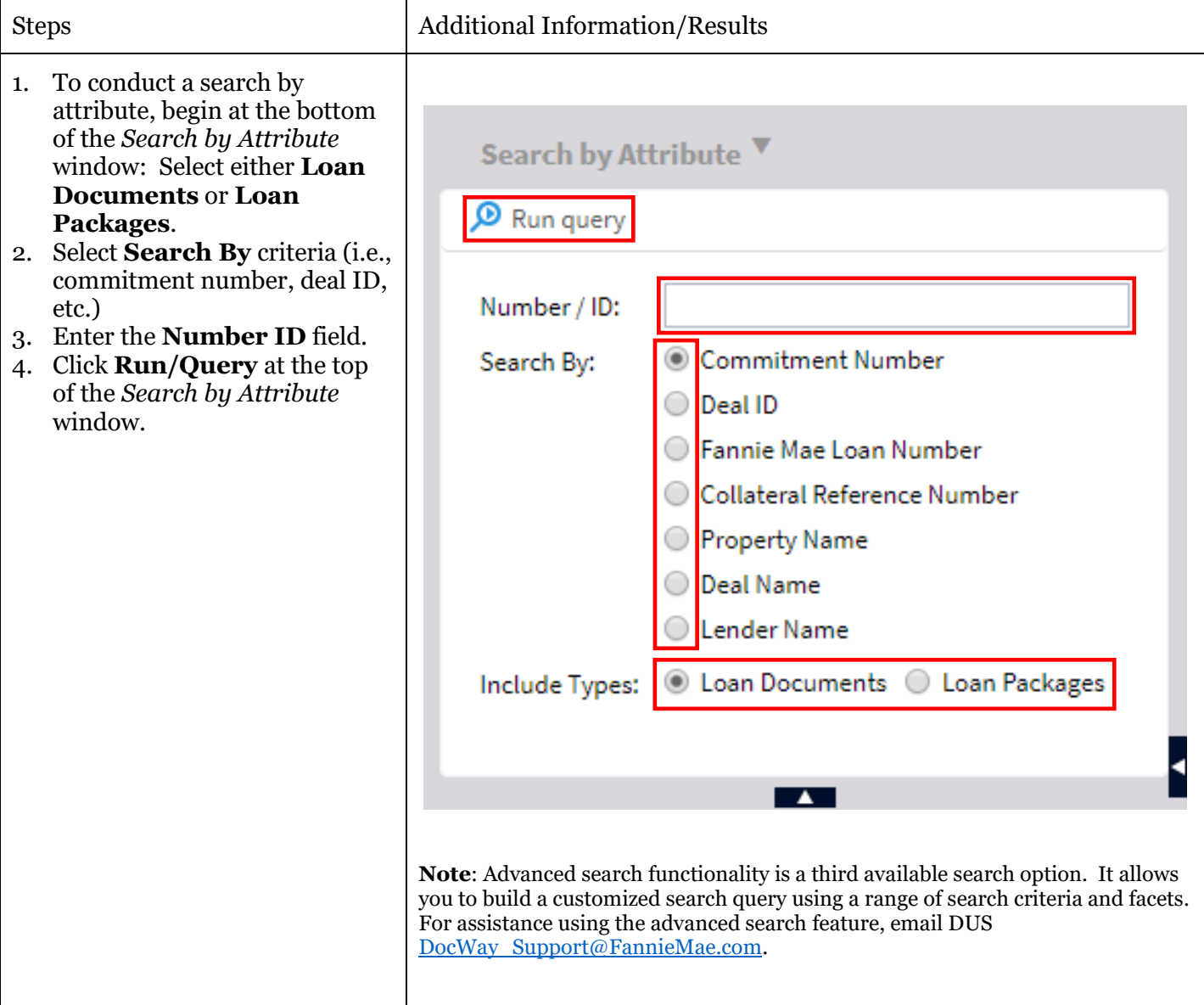

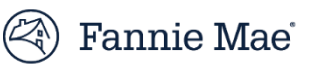

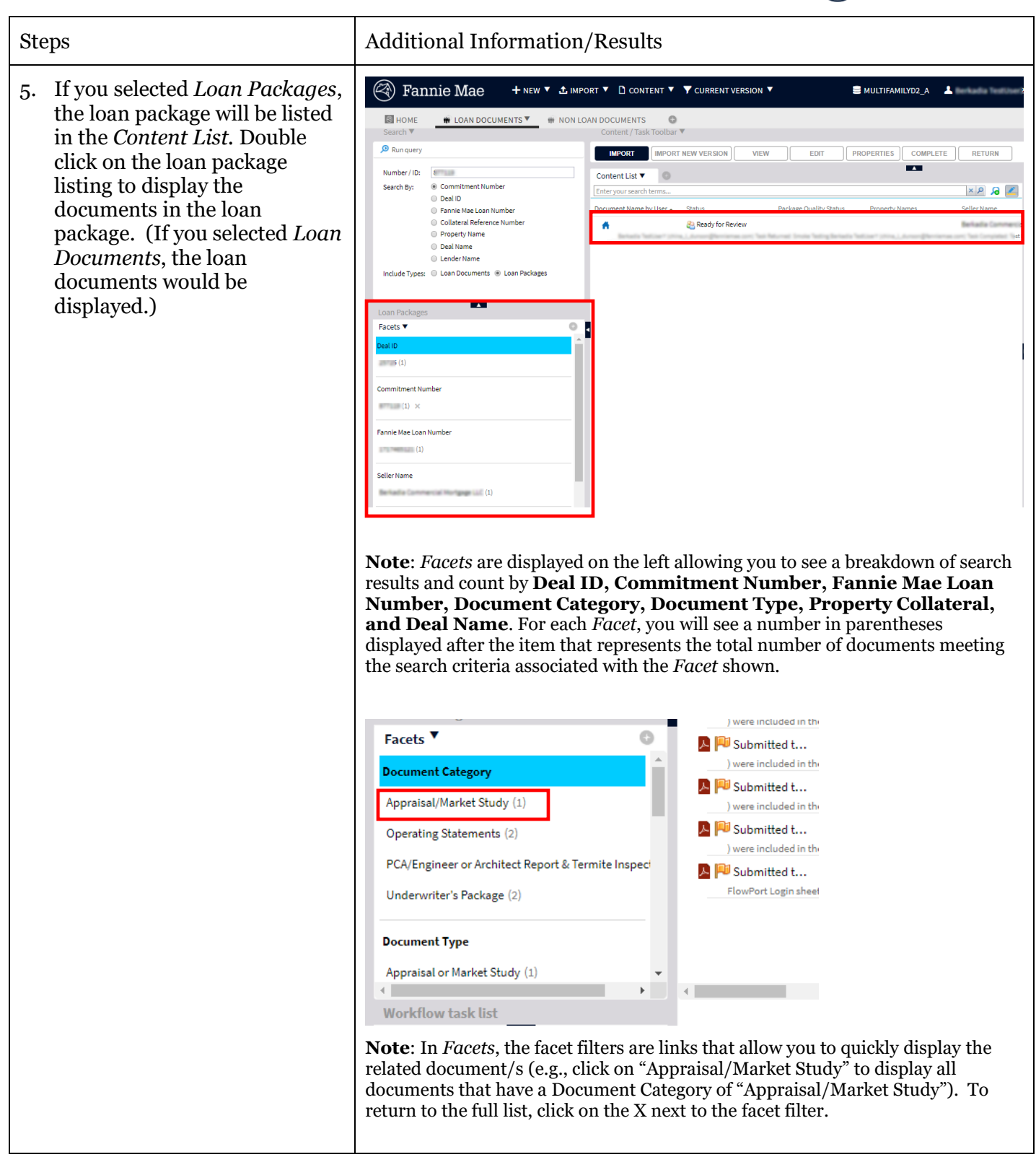

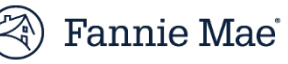

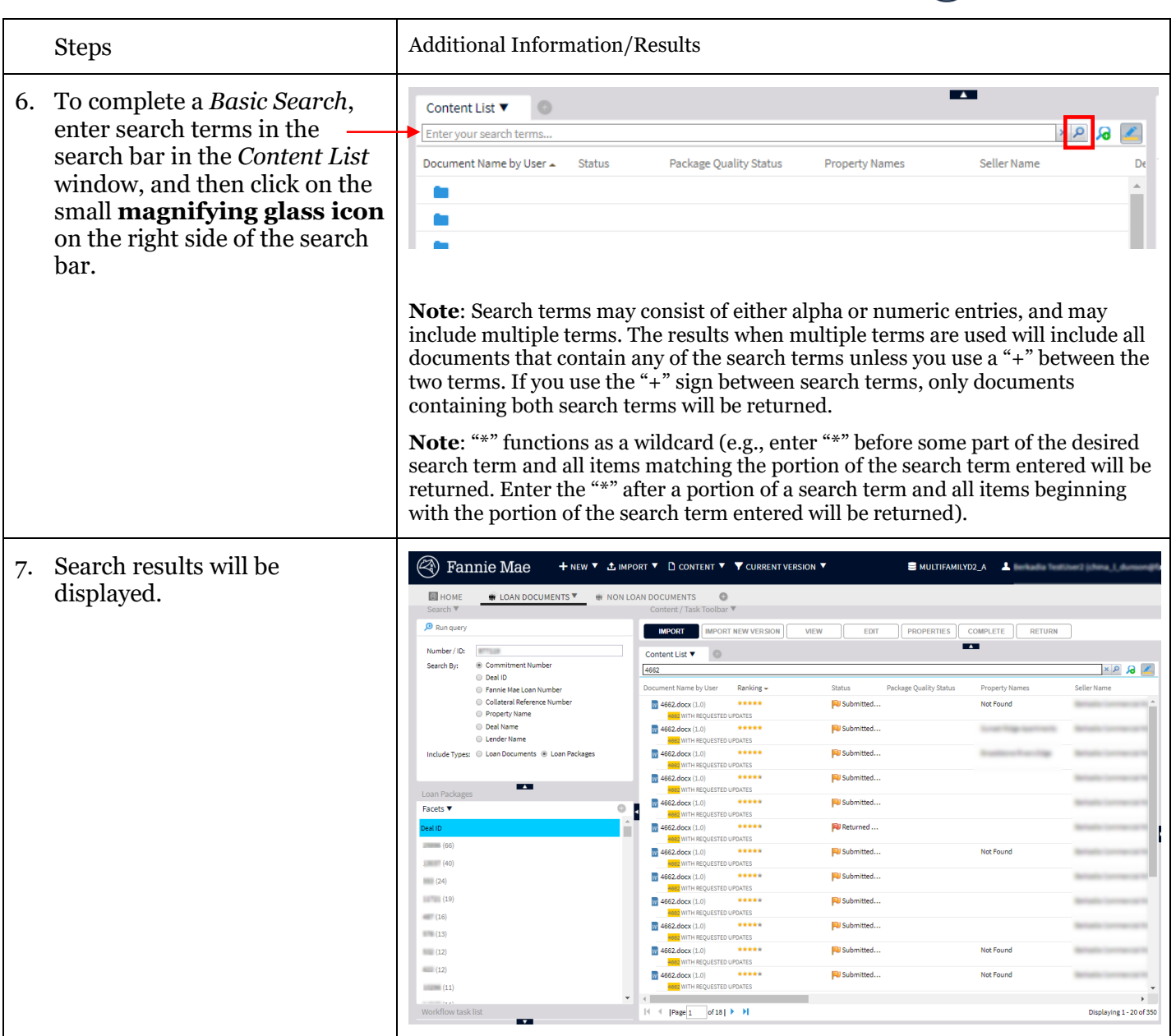

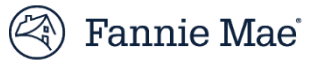

### Exporting a Document

To export a document from DUS DocWay, you begin by searching for and displaying the document in the **Content List** in the *Loan Documents Workspace*. If you need assistance with how to search for a document, refer to the section of this Guide titled *Search for a Document*.

You may export documents from DUS DocWay by following the steps below.

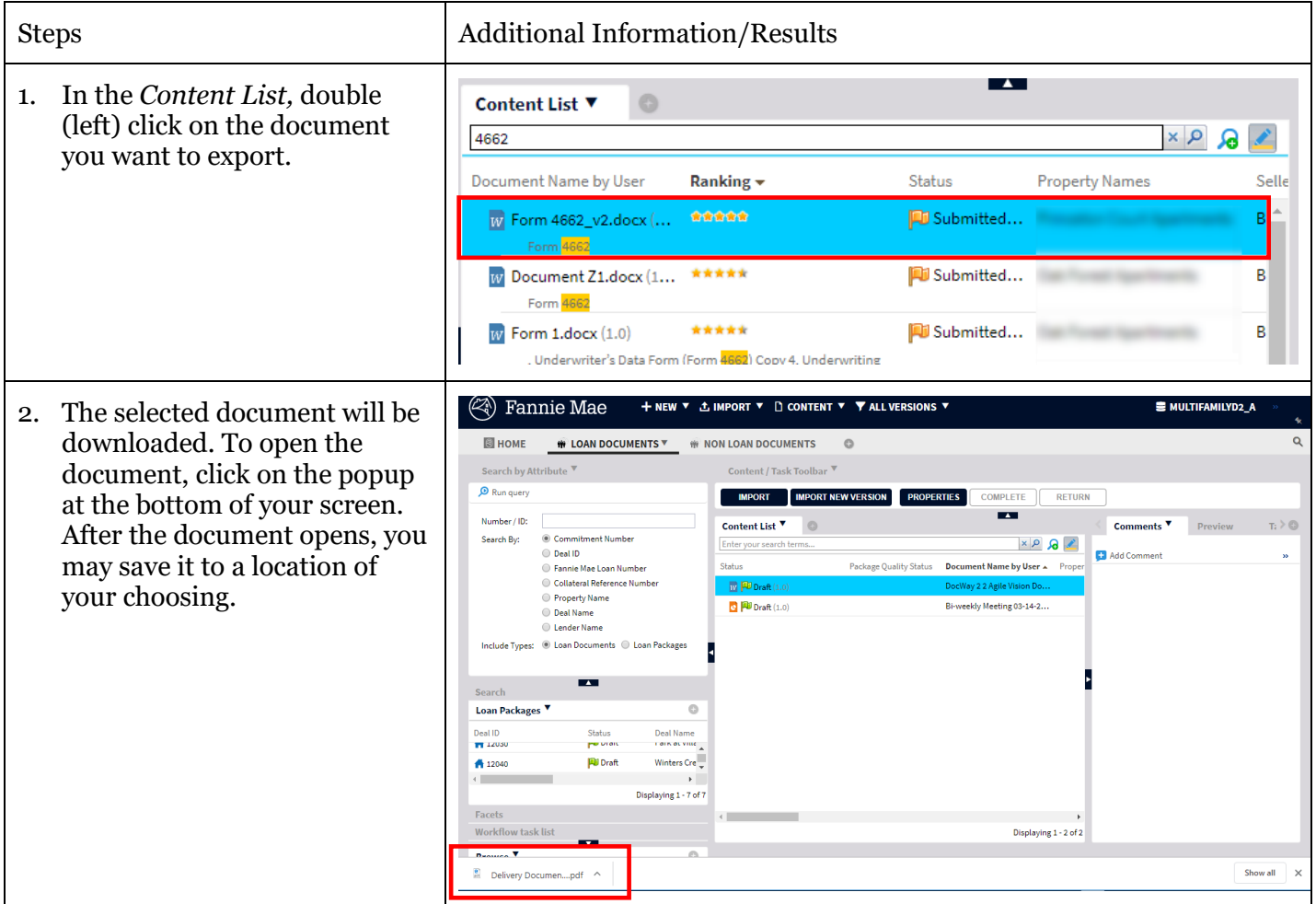

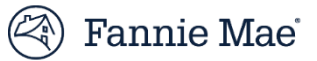

### Check a Loan Package for Completeness

To check a loan package for completeness, you can install and use a widget which will provide a report of the contents of a specified commitment's loan package. The check provides a listing of core required documents (documents required for all loan packages) and clearly identifies which documents are missing, if any. Follow the steps below to check a loan package for completeness:

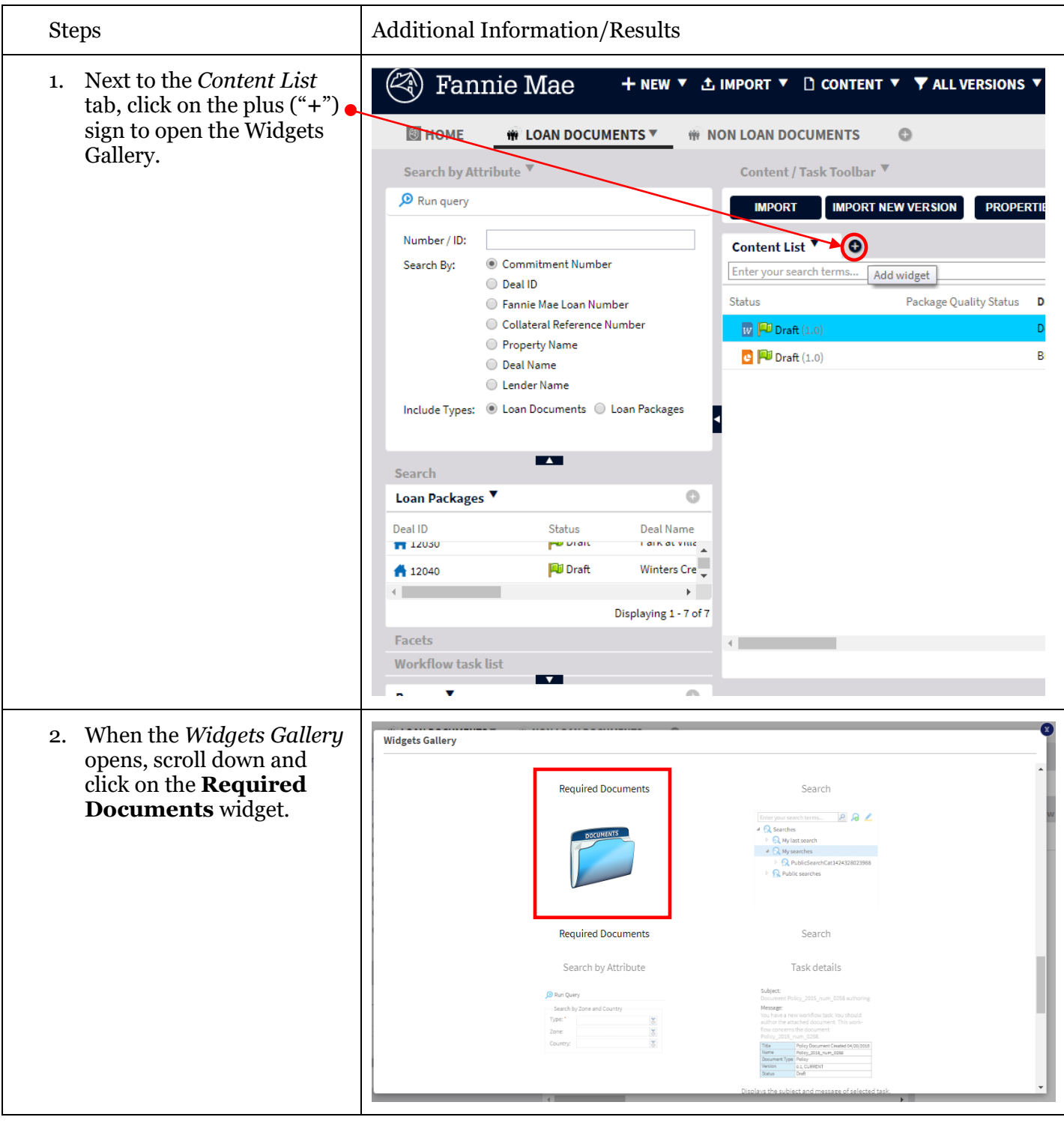

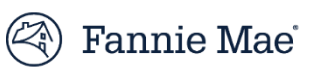

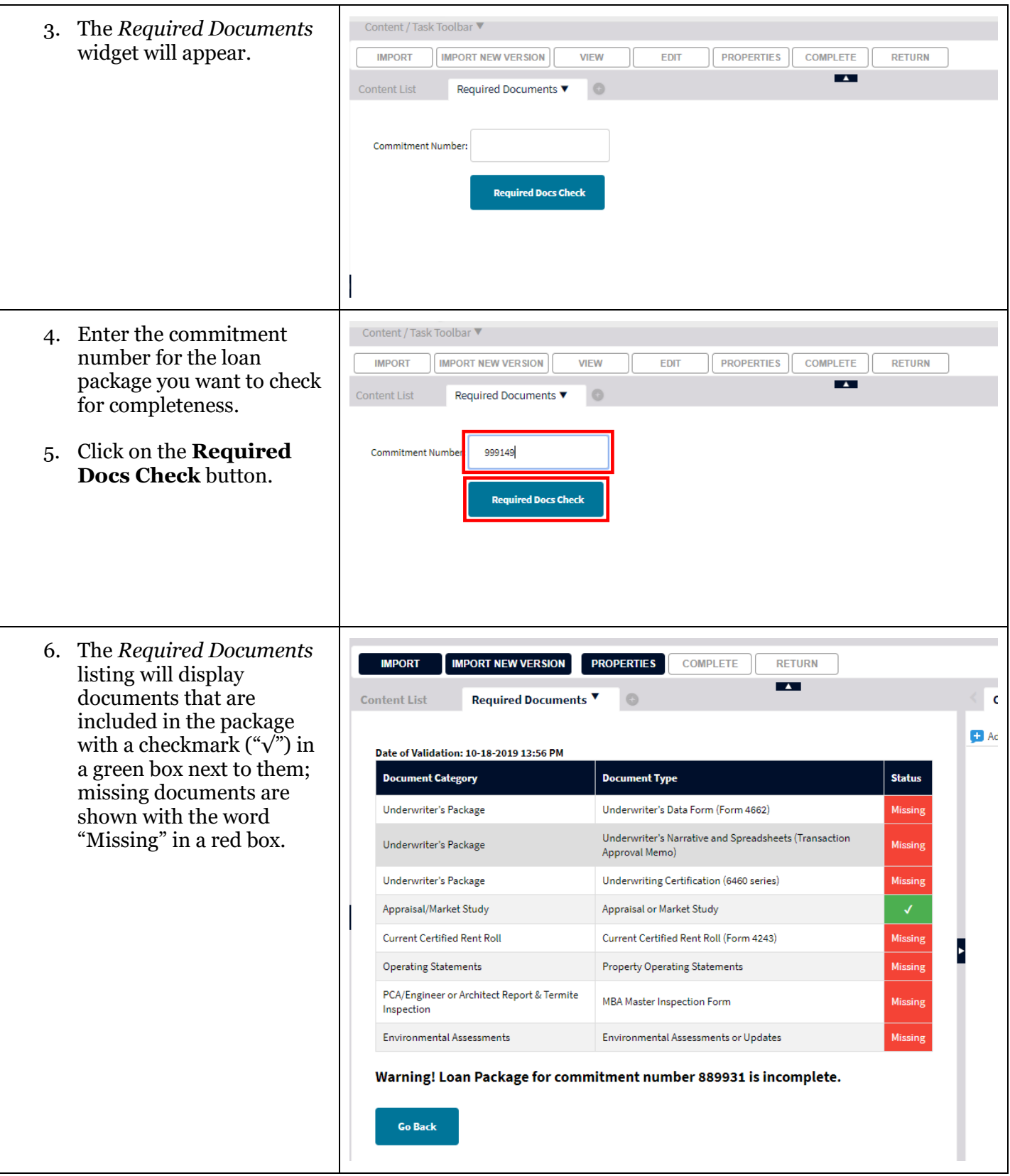

### Questions?

If you need assistance with DUS DocWay, would like to request training, or have a question, please email us at *[DUSDocWay\\_Support@fanniemae.com](mailto:DUSDocWay_Support@fanniemae.com)*.